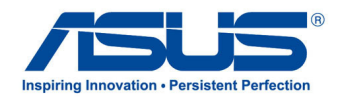

**English**

# **All-in-One PC TV** *Quick Start Guide*

## **Setting up your Digital / Analog TV Tuner**

Before launching your TV Tuner application, check if your digital TV-in or analog TV-in cable is connected.

> **Arc Spift IN**  $5.0$

## **Launching your TV Tuner Application**

## **To launch ArcSoft TV 5.0 in Windows® 8, do one of the following:**

• From the Windows<sup>®</sup> desktop, click the Arcsoft TV 5.0 icon.

> **NOTE**: The Arcsoft TV desktop shortcut icon is not available for AIO ET2300

• Click  $\Box$  + <Q> to launch the search screen for applications. Type "Arcsoft" in the search field and click the Arcsoft TV icon from the search results.

## **Setting up your TV Tuner Application**

#### **To set up ArcSoft TV 5.0:**

1. On the main menu, click **Live TV.**

2. The Setup Wizard will launch to guide you through setting up your TV Tuner application. Select your country or region and click **Next** to continue.

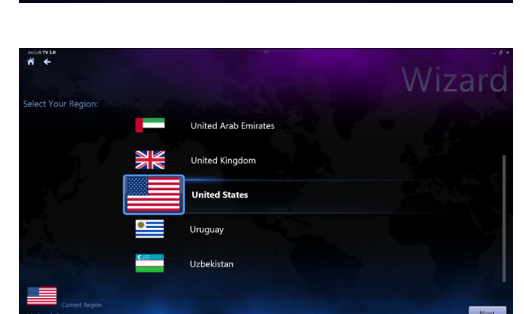

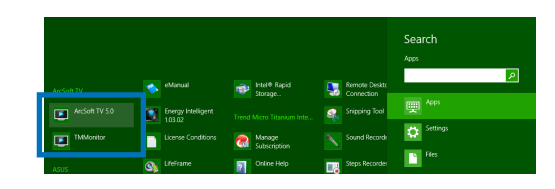

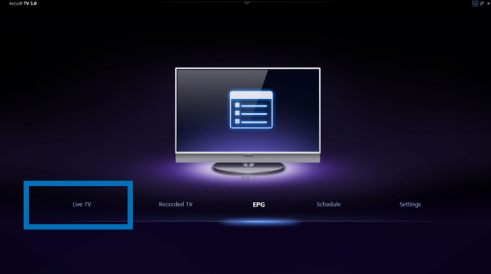

- 3. The Setup Wizard will attempt to detect the installed TV Tuner device. Select the appropriate TV tuner card which came with your All-in-One PC.
- 4. Select the type of television service you use.
	- **•** Select **Cable TV** for cable television.
	- **•** Select **Antenna TV** for television received via an antenna.
- 5. Click **Scan** to begin scanning for available channels.

- 6. If your All-in-One PC came with both an analog and digital TV tuner, the Setup Wizard will prompt you to set up your second TV tuner.
	- Select Yes to set up the second TV Tuner.
	- Select **No** to complete the Setup Wizard.
- 7. Click **Finish** to complete the Setup Wizard.

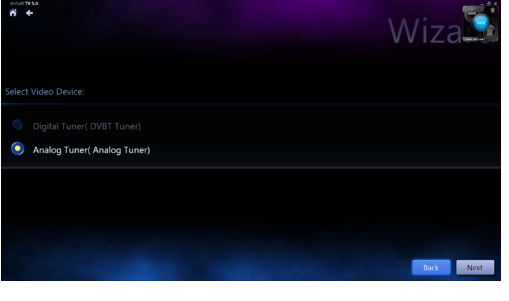

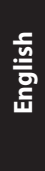

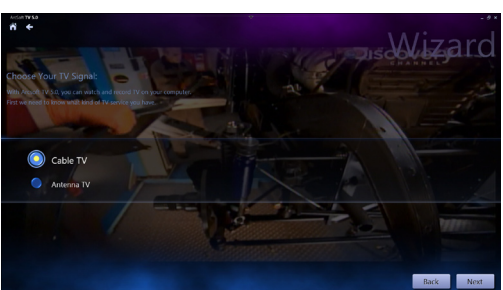

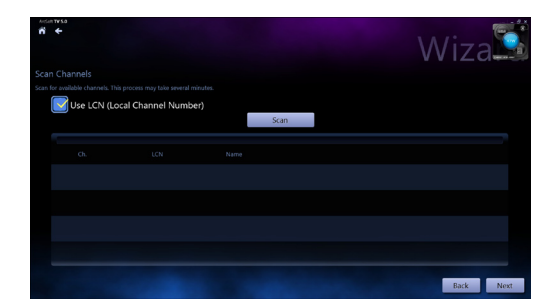

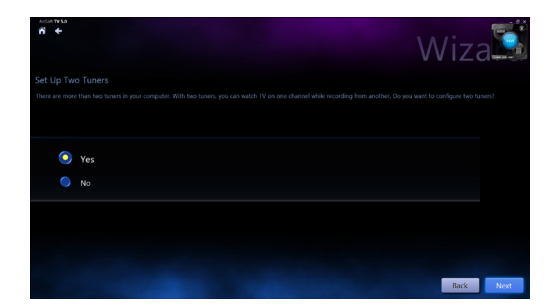

## **Scheduling recordings of TV broadcasts**

#### **To schedule recordings of TV broadcasts:**

1. On the main menu, click **Schedule.**

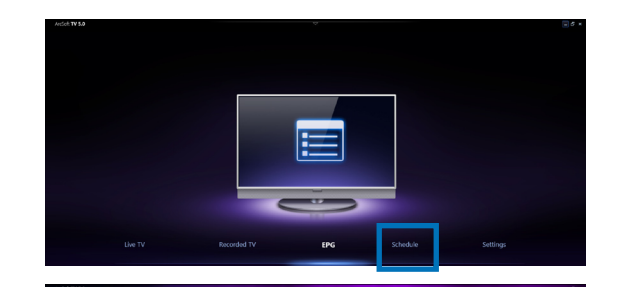

2013 / 04 / 22  $22:44$ 00 H

Schedule

지하

Done Cancel

- 2. On the left panel, click **Add**.
- 3. Configure the following options:
	- **Program Name •**
	- **Channel •**
	- **Frequency •**
	- **Start Date/Time** Specify the date/ **•** time of recording.
	- **Duration** Specify length of recording. **•**
	- **Shut down the computer when finished recording •**
- 4. Click **Done** to save settings and schedule recording.

**NOTE:** The All-in-One PC needs to be powered on to automatically record TV broadcasts.

5. To schedule additional recordings, repeat steps 1~4.

**NOTE:** The number of recordings you can schedule is limited by the available storage on your All-in-One PC.

## **Using the Entertainment Program Guide (EPG)**

The EPG displays the time and TV programs playing on a specified channel and date.

> **NOTE:** EPG is only available for All-in-One PCs with a digital TV tuner.

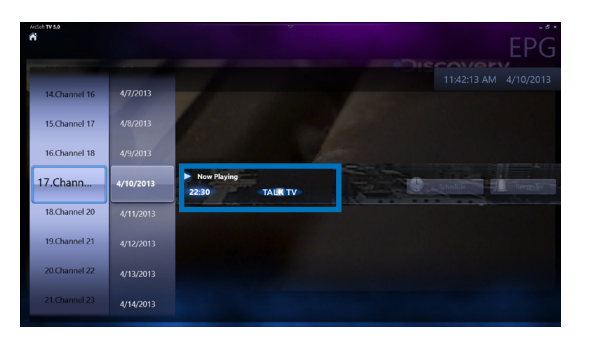

**English**

**English**

### **Using the Live TV Onscreen Controls**

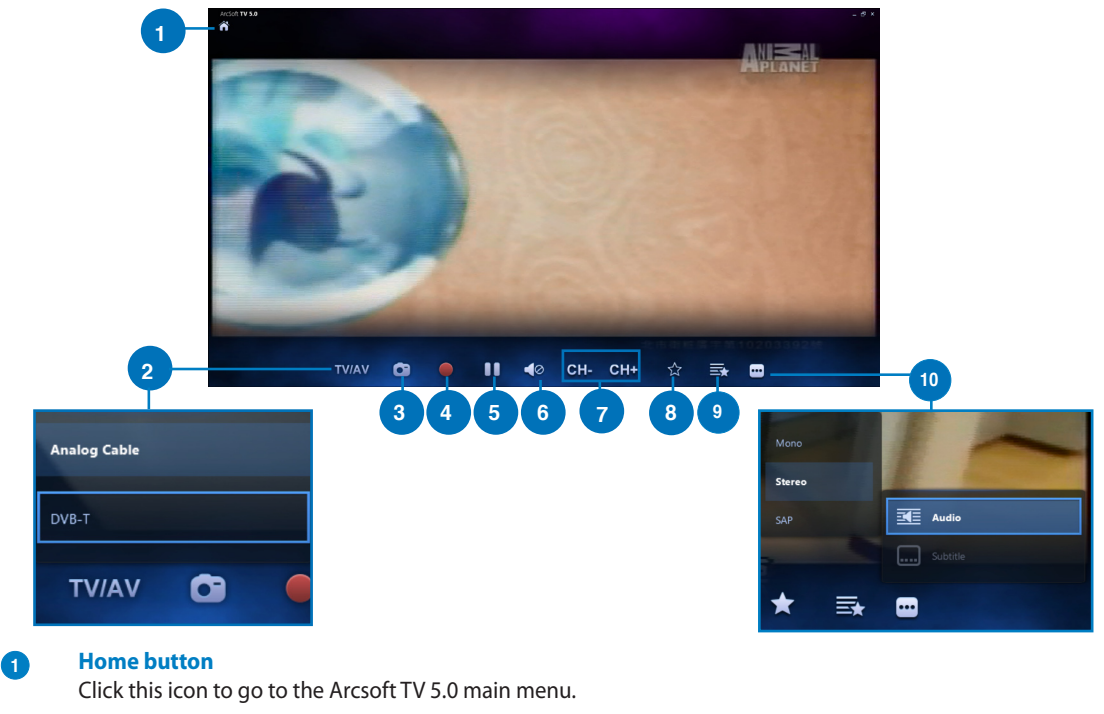

#### **<sup>2</sup> TV/AV**

Click this button to toggle between analog TV and digital TV.\* \*This item is only available for All-in-One PCs with both an analog and digital TV tuner.

#### **<sup>3</sup> Take a screenshot**

Click this button to take a screen capture of the video or media playing.

#### **<sup>4</sup> Record**

Click this button to begin recording the television broadcast.

#### **<sup>5</sup> Pause**

Click this button to pause recording or playback.

#### **<sup>6</sup> Volume Controls**

Click this button to display onscreen volume controls to increase/decrease volume**.**

#### **<sup>7</sup> CH- / CH+**

Click this button to increase or decrease the channel by one**.**

#### **<sup>8</sup> Add to Favorites**

Click this button to add this channel to the Favorites list.

#### **<sup>9</sup> Favorites List**

Click this button to display list of saved Favorites.

#### **<sup>10</sup> Subtitles and Audio Tracks**

Click this button to display list of available subtitles and audio channels/tracks.

## **Using the Remote Control**

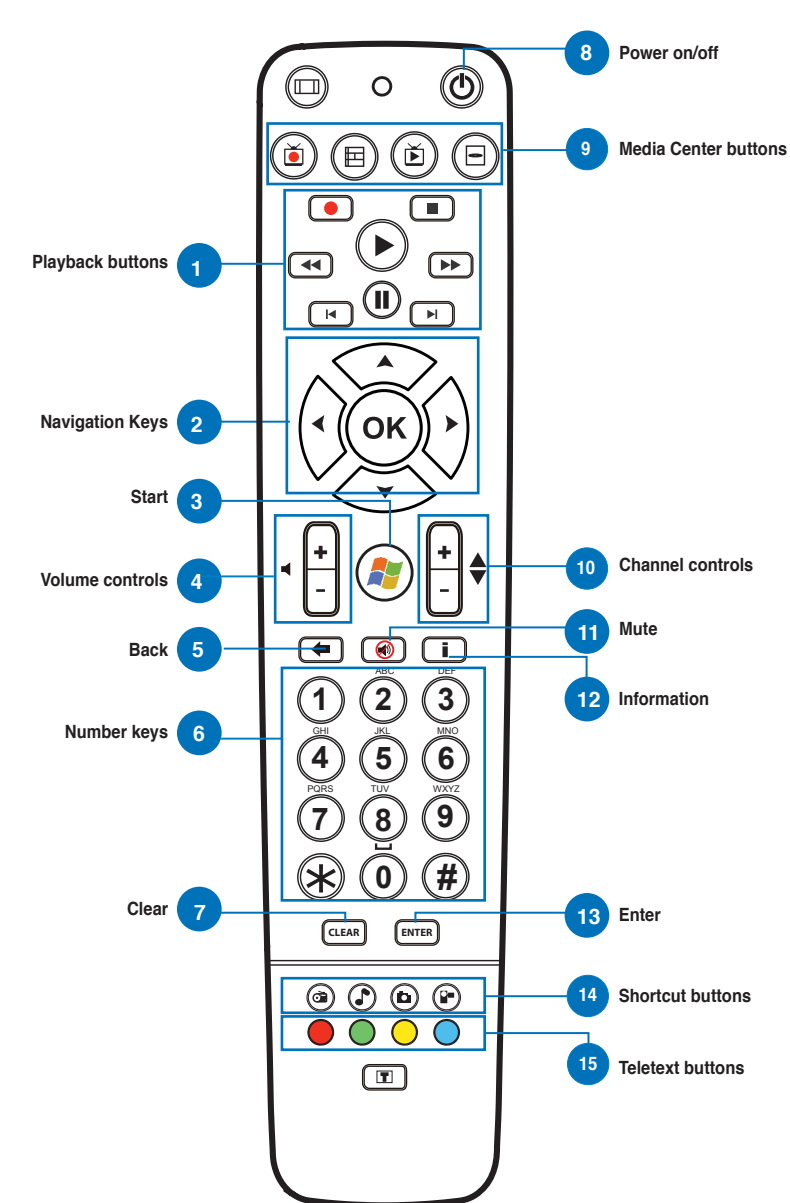

6

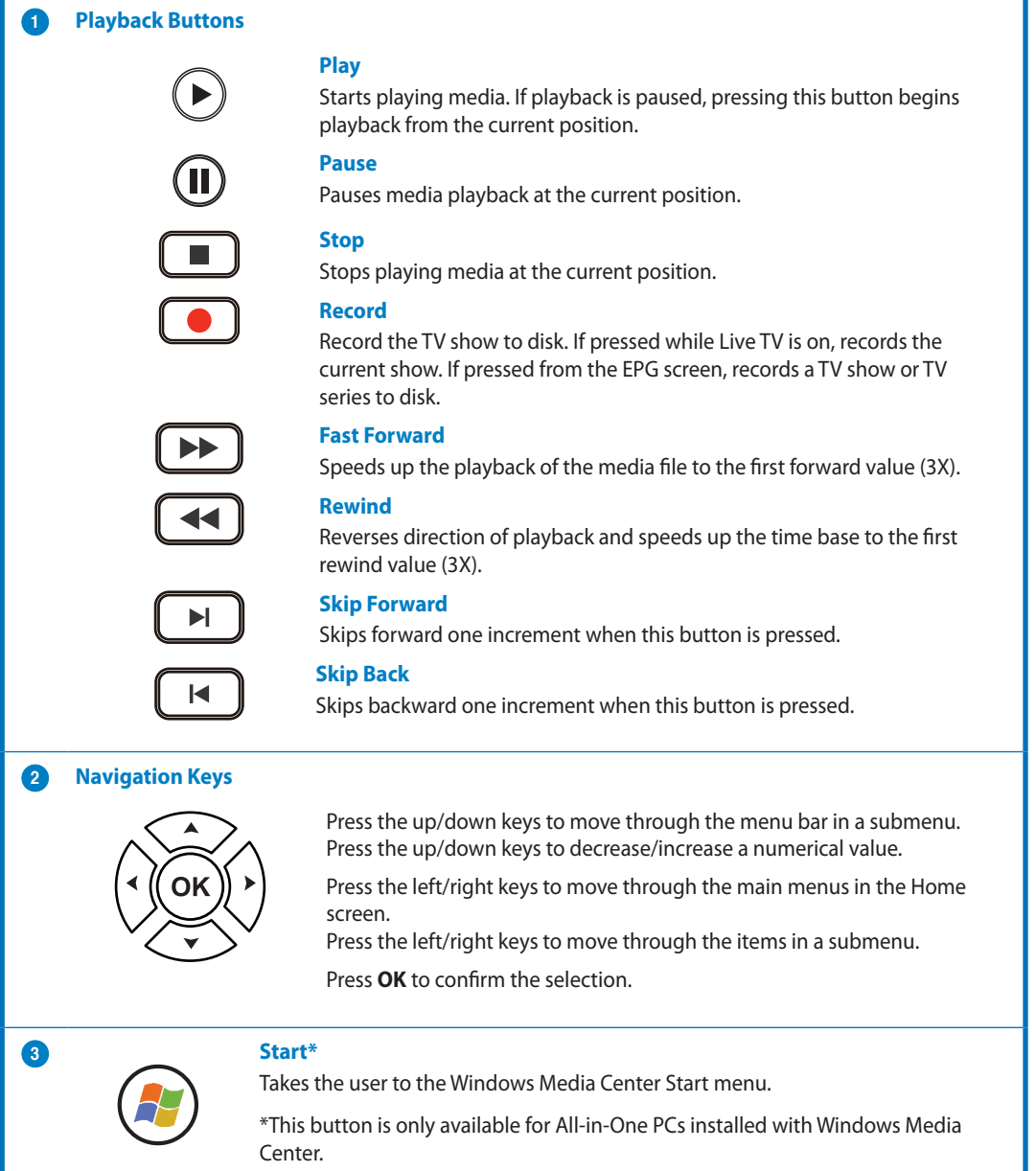

**English**

**English**

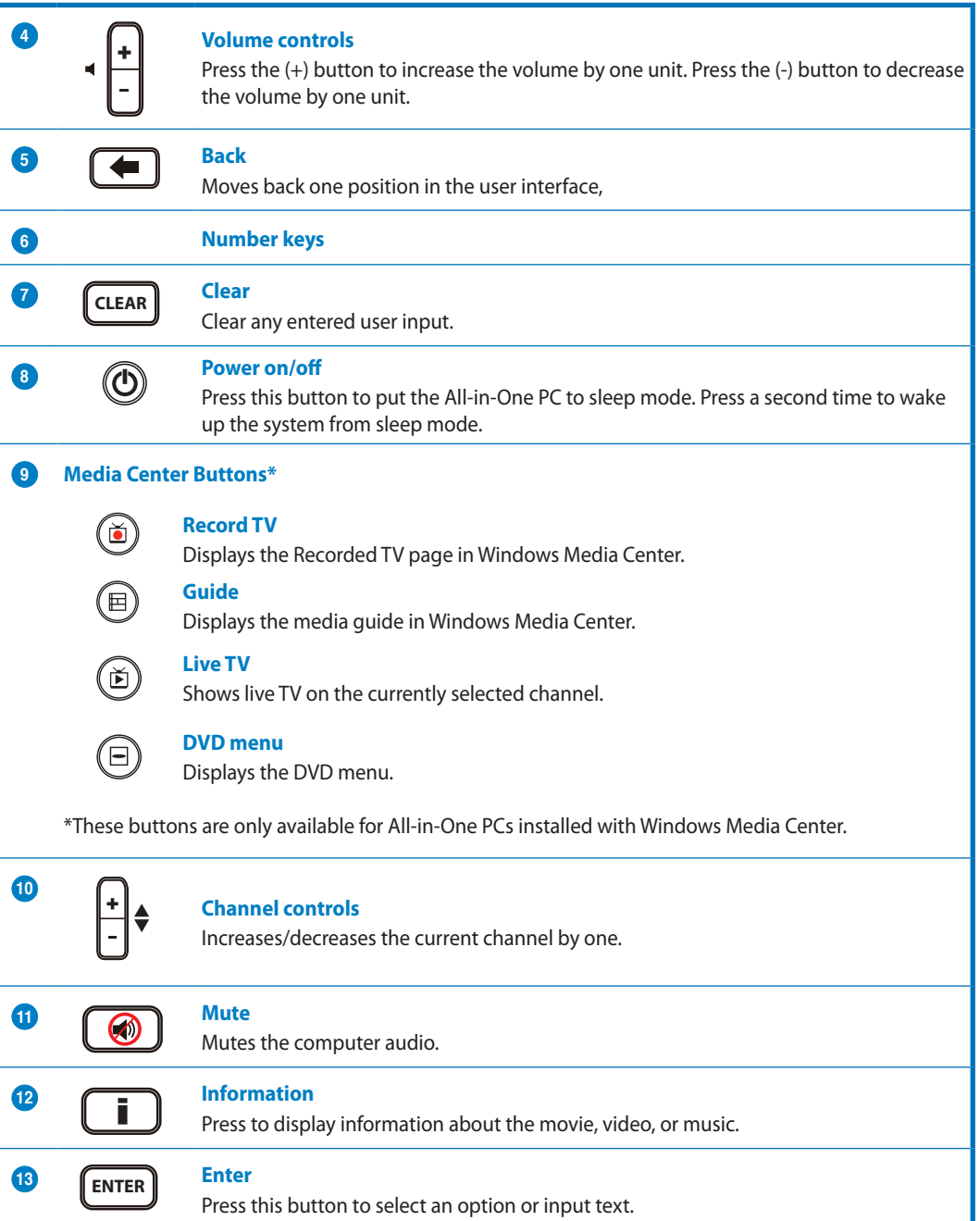

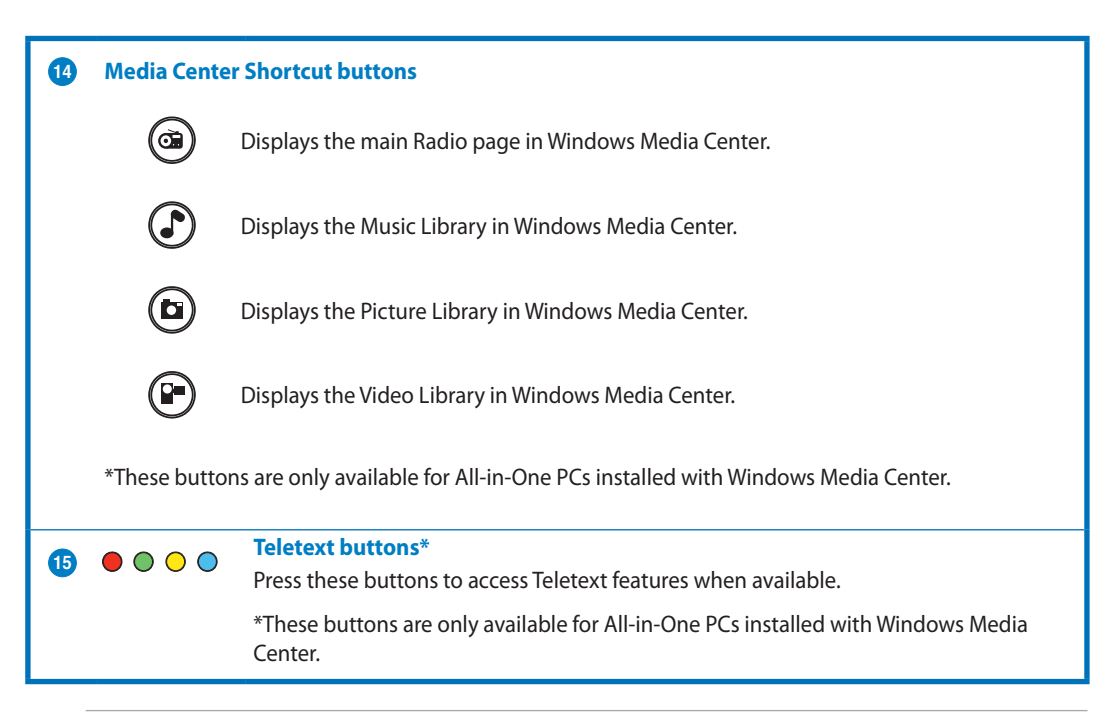

#### **NOTE:**

- To avail of Windows Media Center features, you can purchase a Windows 8 Media Center Pack separately.
- You can download a version of this manual in a different language at the ASUS support site at http://support.asus.com

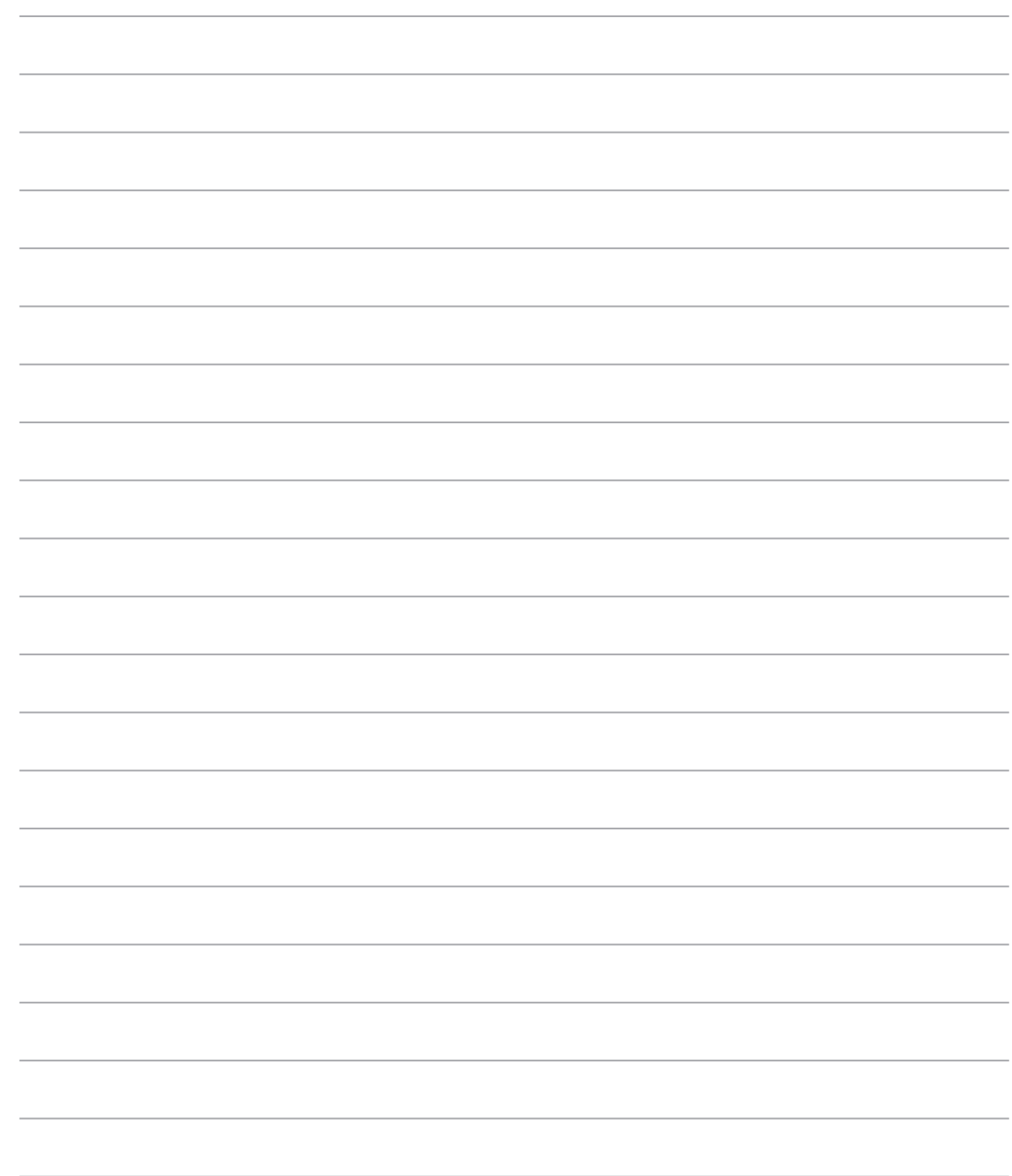

10

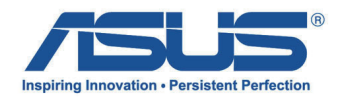

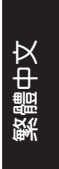

# **All-in-One PC TV** 快速使用手冊

## 啟用數位 / 類比 TV Tuner(選台器)

在開啟 TV Tuner 應用程式之前,請先確認是否已經將纜線連接至數位 TV-in 或類比 TV-in 接孔。

**ArcSoft If**  $5.0$ 

## 開啟 TV Tuner 應用程式

使用以下其中一個方式,在 Windows® 8 系統中啟用 ArcSoft TV 5.0:

· 從 Windows® 桌面上,點選 Arcsoft TV 5.0 圖示。

> 說明:Arcsoft TV 桌面快速圖示不適用於 AIO ET2300 機種。

• 點選  $\lfloor \frac{m}{n} \rfloor$  + < 0> 以開啟應用程式的搜尋畫面, 在搜尋欄中輸入"Arcsoft",並從搜尋條件 (search results)中點選 Arcsoft TV 圖示。

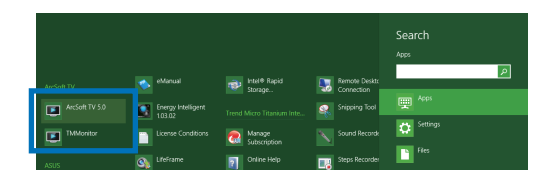

## 啟用 TV Tuner 應用程式

請依以下步驟開啟 ArcSoft TV 5.0 程式:

1. 從主選單裡,點選 Live TV。

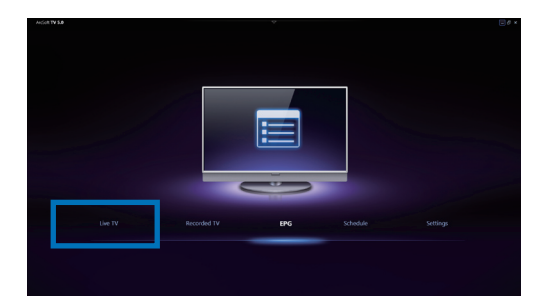

2. 顯示 Setup Wizard (設定精靈), 並開 始引導您啟用 TV Tuner 應用程式。選 擇您的國家或註冊後,點選 Next (下一 步)繼續。

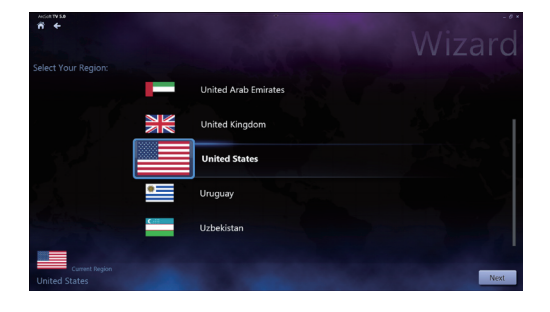

繁體中文

Wiza

Wiza

- 3. 接著 Setup Wizard(設定精靈)將嘗試 偵測已安裝的 TV Tuner 裝置,請選擇 隨附在您的 All-in-One 電腦裡合適的 TV tuner 卡。
- 4. 選擇您所使用的電視服務類型。 如使用連接纜線來接收訊號的電視,請 點選 Cable TV。 如使用連接天線來接收訊號的電視,請 **點選 Antenna TV**。
- 5. 點選 Scan (掃描)開始搜尋所有頻道。

- 6. 若您的 All-in-One 電腦內建類比和數位 TV tuner (電視選台器), Setup Wizard ( 設定精靈)將會繼續引導您設定第二組 TV tuner。 點選 Yes 開始設定第二組 TV Tuner。 點選 No 則完成 Setup Wizard(設定精 靈)功能。
- 7. 點選 Finish 以結束 Setup Wizard(設定 精靈)功能。

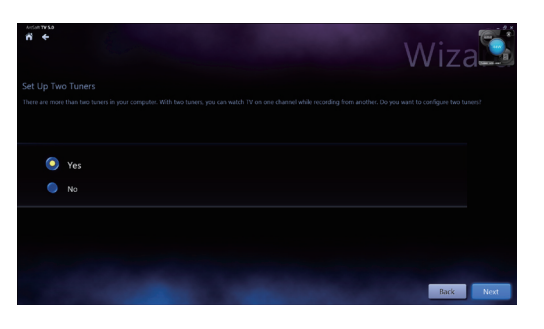

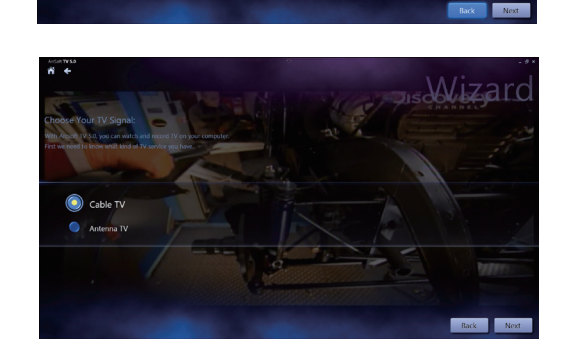

Analog Tuner/ Analog Tuner

繁體中文

## 設定預錄電視節目

請依照以下步驟進行電視節目預錄設定:

1. 在主選單中,點選 Schedule (排程)。

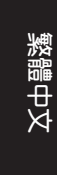

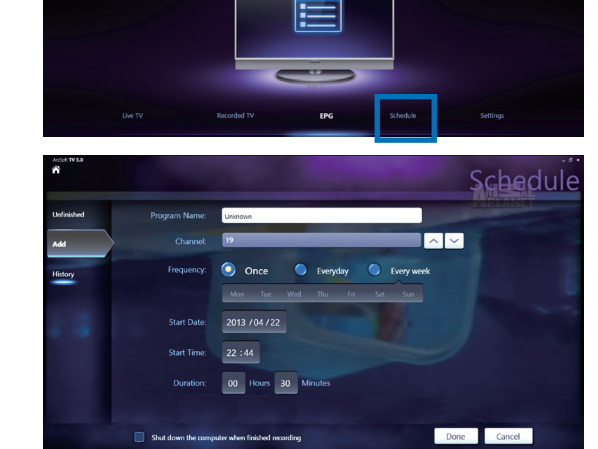

2. 從左側欄位裡,點選 Add (新增)。

- 3. 接著設定以下的項目: Program Name(節目名稱)
	- Channel(頻道)

Frequency(頻率)

Start Date/Time (開始的日期/時間) -指定錄製的 date/time(日期/時間)。 Duration(時間) - 指定錄製的時間 長度。

Shut down the computer when finished recording(當完成錄製時請將電腦關機)

4. 點選 Done (完成)以儲存設定值和排程的錄製。

說明:All-in-One 電腦需要在開機狀態下才能自動預錄電視節目。

5. 如要設定更多的預錄節目,請重複步驟 1~4。

說明:可錄製的節目數量會因您的 All-in-One 電腦儲存的容量而有所不同。

## 使用 Entertainment Program Guide (EPG, 娛樂節目指南)

EPG 會於指定的頻道和日期上顯示時間和電視 節目。

> 說明:EPG 功能只支援在具有數位 TV tuner(電視選台器)功能的 All-in-One 電腦上使用。

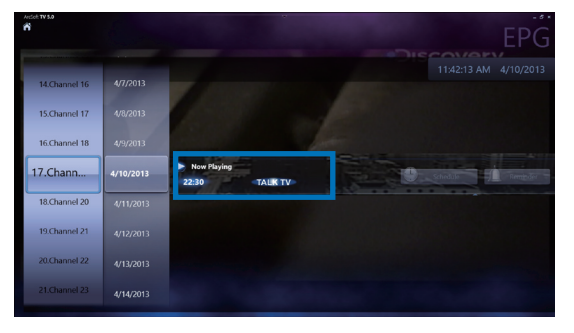

 $\overline{4}$ 

繁體中文

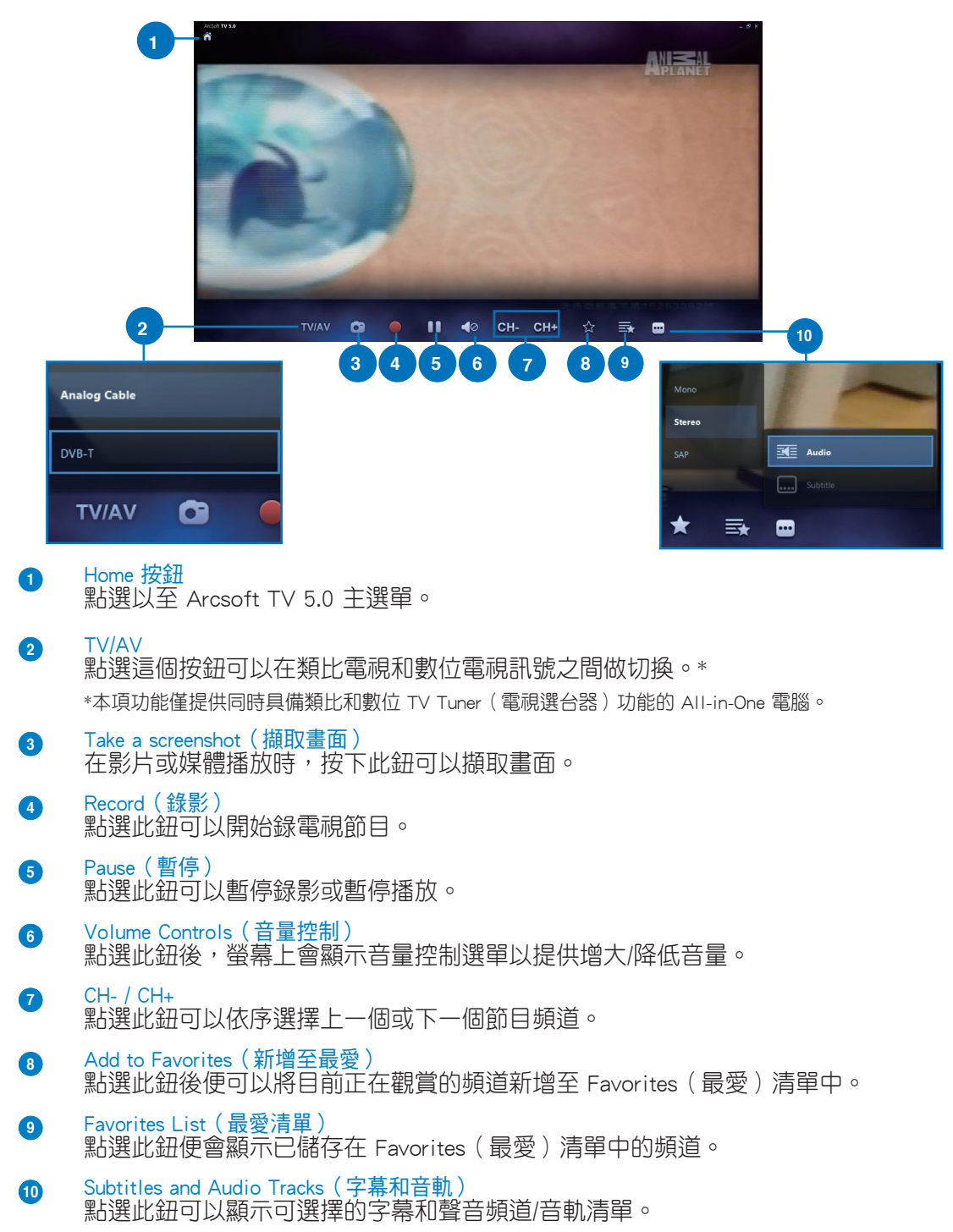

## 使用電視直播螢幕控制(Live TV Onscreen Controls)

All-in-OnePC

## 使用遙控器

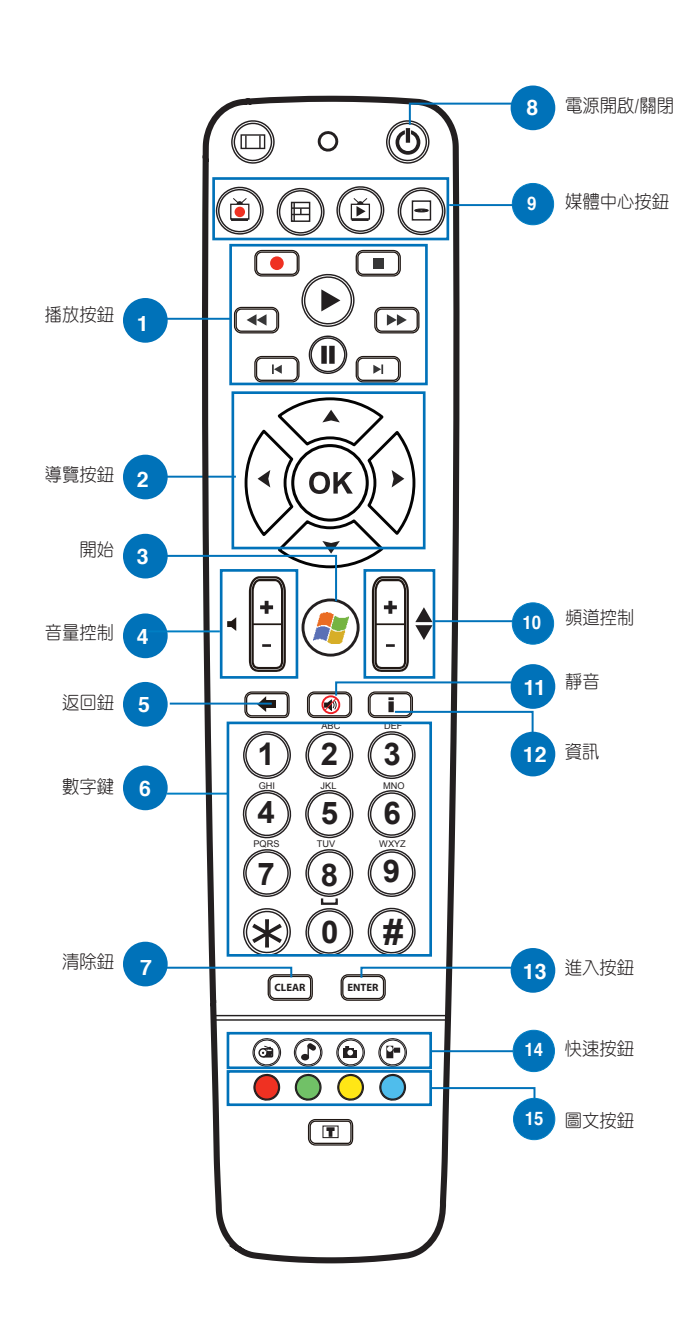

 $\,6\,$ 

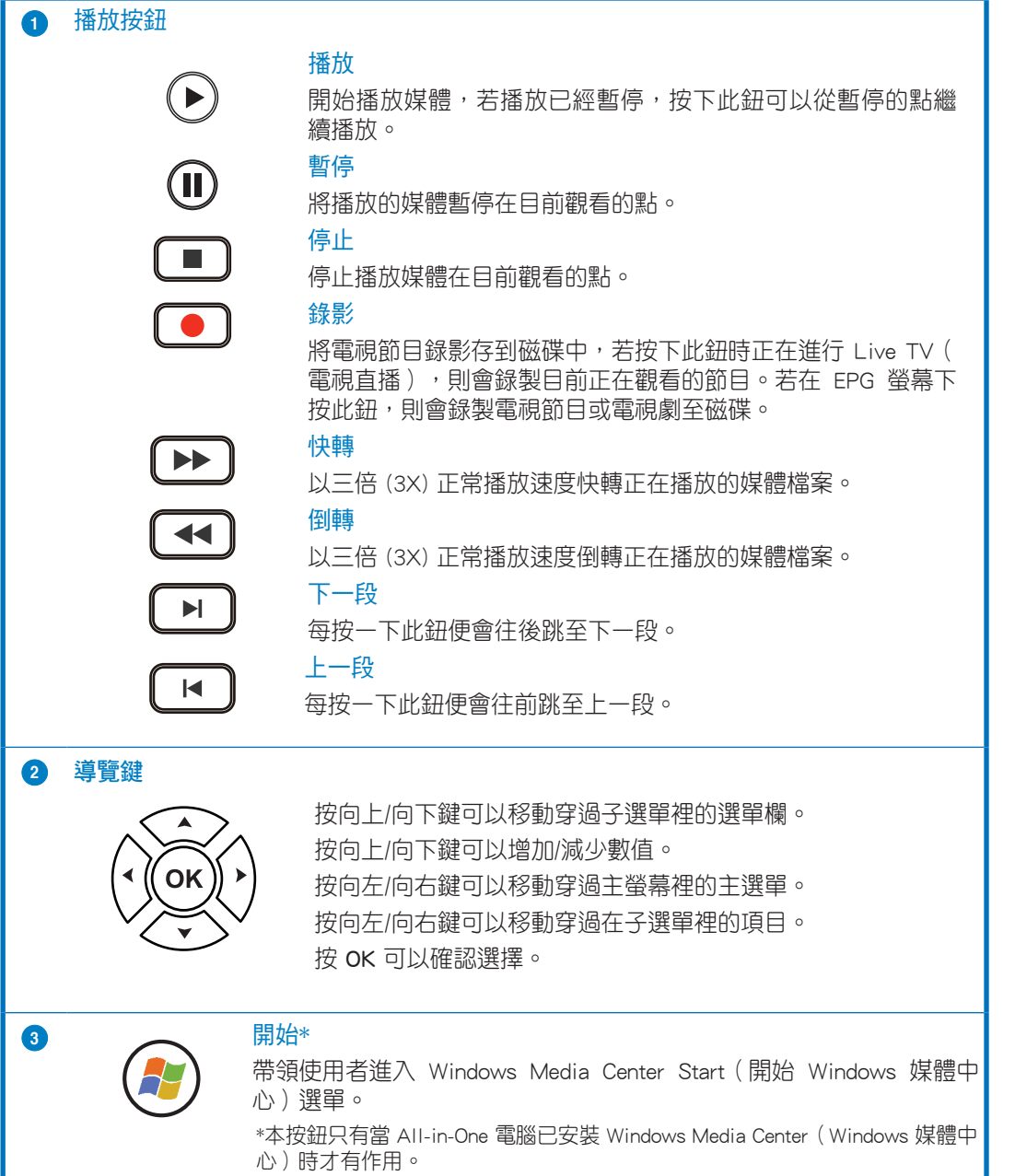

繁體中文

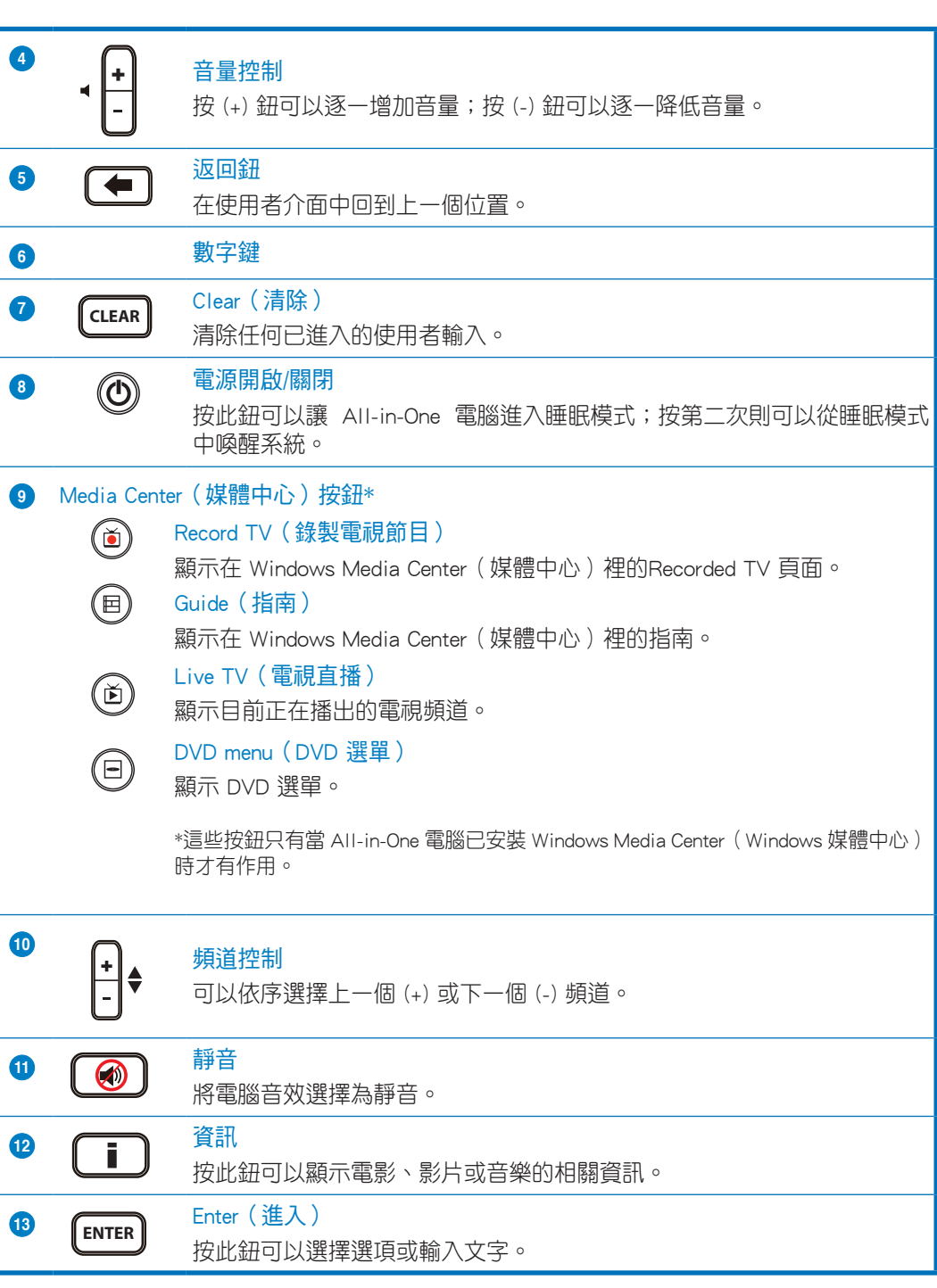

 $\,8\,$ 

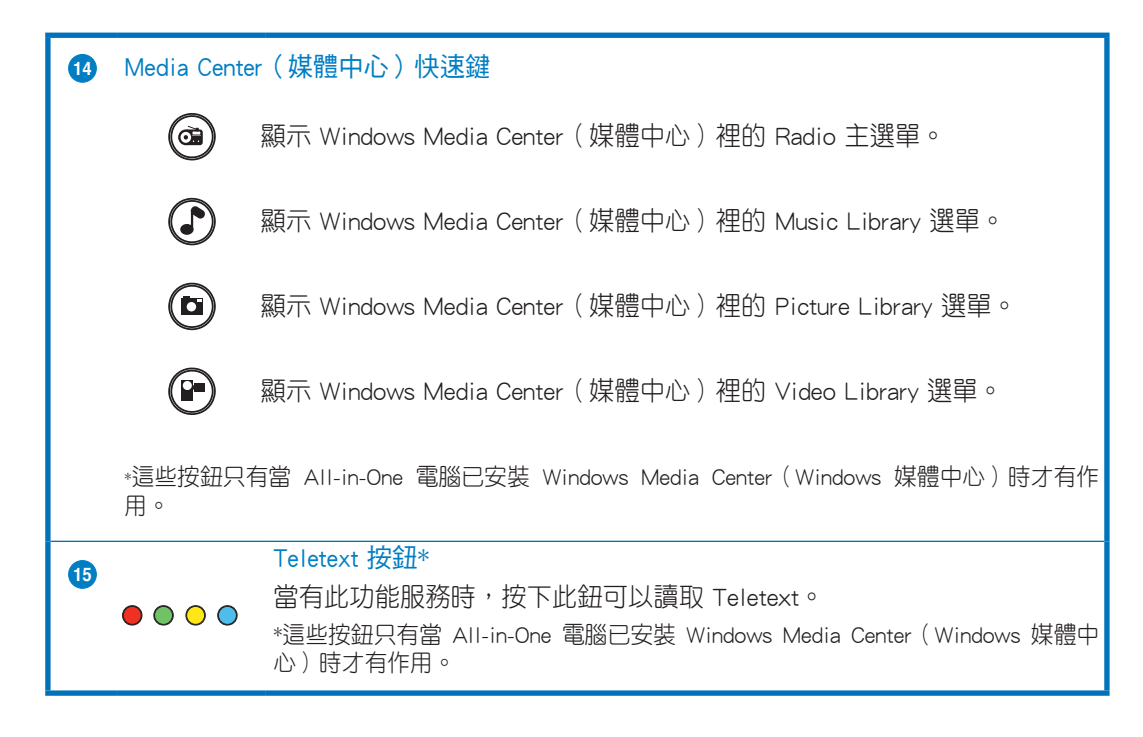

#### 說明:

- 要享用 Windows Media Center (媒體中心) 功能,您可以單獨選購 Windows 8 Media Center Pack(Windows 8 媒體中心包)。
- •您可以在華碩支援網站 http://support.asus.com 下載本使用手冊的不同語言版本。

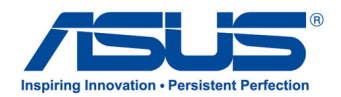

# **TV PC All-in-One** *Panduan Ringkas*

**Bahasa Indonesia Bahasa Indonesia**

## **Mengkonfigurasi TV Tuner Digital/Analog**

Sebelum aplikasi TV Tuner diaktifkan, pastikan kabel TV-in digital atau analog tersambung.

### **Mengaktifkan Aplikasi TV Tuner**

#### **Untuk mengaktifkan ArcSoft TV 5.0 di Windows® 8, lakukan salah satu dari yang berikut:**

Dari desktop Windows®, klik ikon Arcsoft TV 5.0. •

**CATATAN**: Ikon cara pintas desktop Arcsoft TV tidak tersedia untuk AIO ET2300

**Arc Spift IN**  $5.0$ 

•

Klik  $\left| \begin{array}{c} \blacksquare \\ \blacksquare \end{array} \right|$  + <Q> untuk mengaktifkan pencarian aplikasi di layar. Ketik "Arcsoft" di kolom pencarian, lalu klik ikon Arcsoft TV dari hasil pencarian.

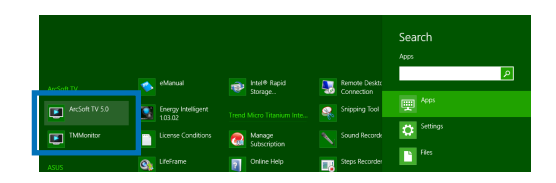

## **Mengkonfigurasi Aplikasi TV Tuner**

#### **Untuk mengkonfigurasi ArcSoft TV 5.0:**

1. Pada menu utama, klik **Live TV (TV Langsung)**.

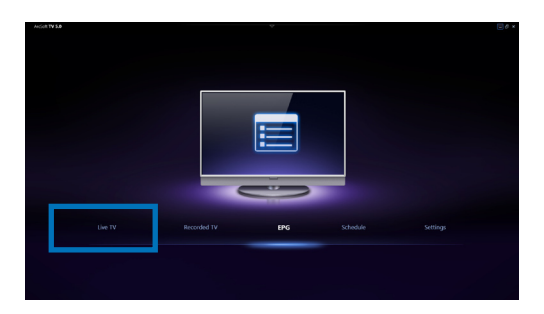

2. Wizard Konfigurasi akan ditampilkan untuk memandu Anda mengkonfigurasi aplikasi TV Tuner. Pilih negara atau wilayah, lalu klik **Next (Berikutnya)** untuk melanjutkan.

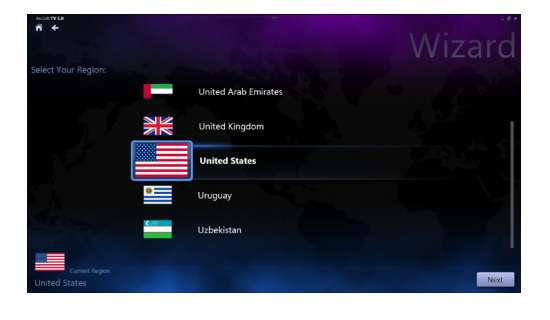

- 3. Wizard Konfigurasi akan mencoba mendeteksi perangkat TV Tuner yang terinstal. Pilih kartu TV Tuner yang sesuai dan diberikan bersama PC All-in-One.
- 4. Pilih jenis layanan televisi yang digunakan.
	- $\bullet$  . Pilih **Cable TV (TV Kabel)** untuk televisi •<br>• kabel.
	- Pilih **Antenna TV (TV Antena)** untuk  $\bullet$ saluran televisi yang diterima melalui antena.
- 5. Klik **Scan (Pindai)** untuk mulai memindai saluran yang ada.

- 6. Jika PC All-in-One dilengkapi TV tuner analog dan digital, maka Wizard Konfigurasi akan meminta Anda mengkonfigurasi TV tuner kedua.
	- Pilih **Yes (Ya)** untuk mengkonfigurasi TV Tuner kedua. •<br>•<br>•
	- $\bullet$  . Pilih **No (Tidak)** untuk menyelesaikan Wizard Konfigurasi.
- 7. Pilih **Finish (Selesai)** untuk menyelesaikan Wizard Konfigurasi.

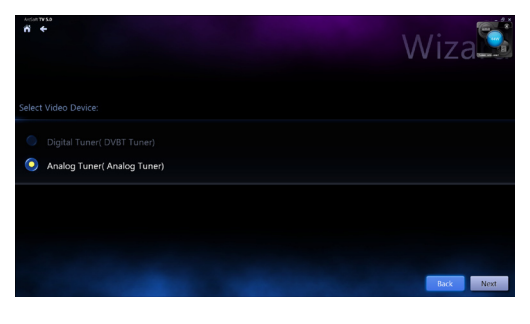

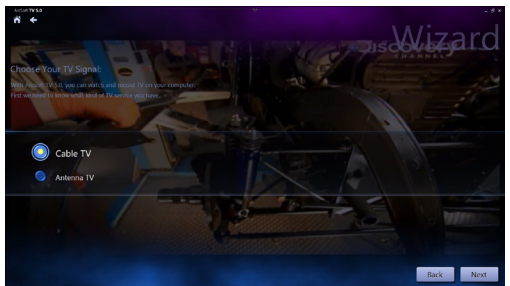

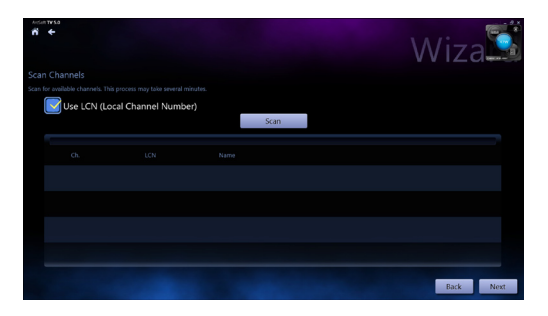

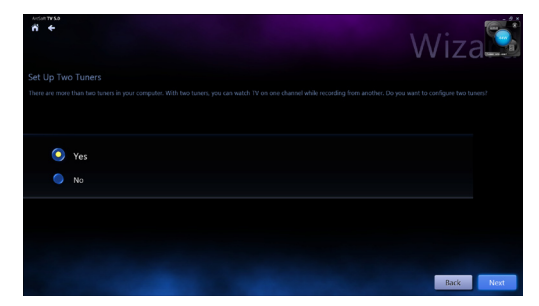

## **Menjadwalkan perekaman siaran TV**

#### **Untuk menjadwalkan perekaman siaran TV:**

- 1. Pada menu utama, klik **Schedule (Jadwal)**
- 2. Pada panel kiri, klik **Add (Tambah)**.
- 3. Konfigurasikan pilihan berikut:
	- **Program Name (Nama Program) •**
	- **Channel (Saluran) •**
	- **Frequency (Frekuensi) •**
	- **Start Date/Time (Tanggal/Waktu Mulai)** - Tentukan tanggal/waktu perekaman. **•**
	- **Duration (Durasi)**  Tentukan durasi rekaman. **•**
	- **Shut down the computer when finished recording (Matikan komputer saat perekaman selesai) •**

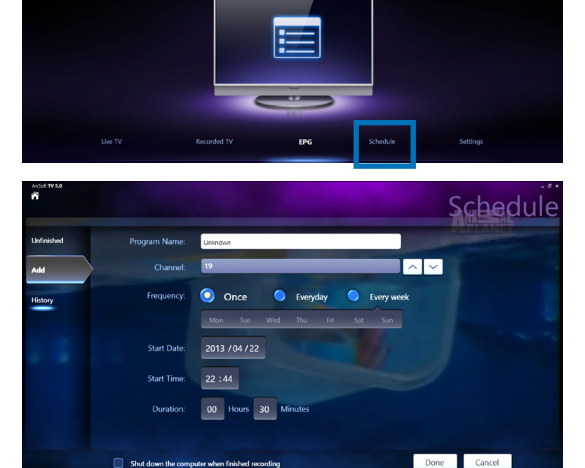

4. Klik **Done (Selesai)** untuk menyimpan pengaturan dan jadwal rekaman.

**CATATAN:** PC All-in-One harus dihidupkan agar dapat merekam siaran TV secara otomatis.

5. Untuk menjadwalkan perekaman lain, ulangi langkah 1~4.

**CATATAN:** Jumlah perekaman yang dapat dijadwalkan terbatas menurut penyimpanan yang tersedia di PC All-in-One.

## **Menggunakan EPG (Panduan Program Hiburan)**

EPG menampilkan waktu dan program TV yang sedang diputar pada saluran dan tanggal tertentu.

> **CATATAN:** EPG hanya tersedia untuk PC Allin-One dengan TV tuner digital.

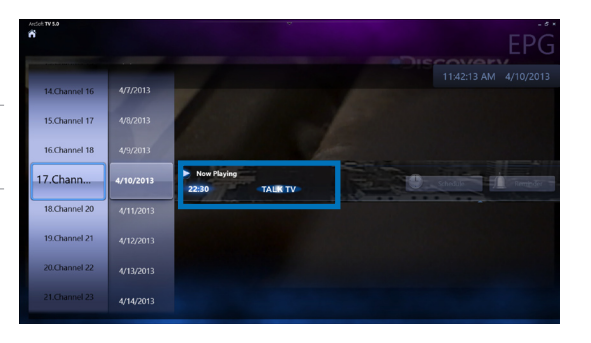

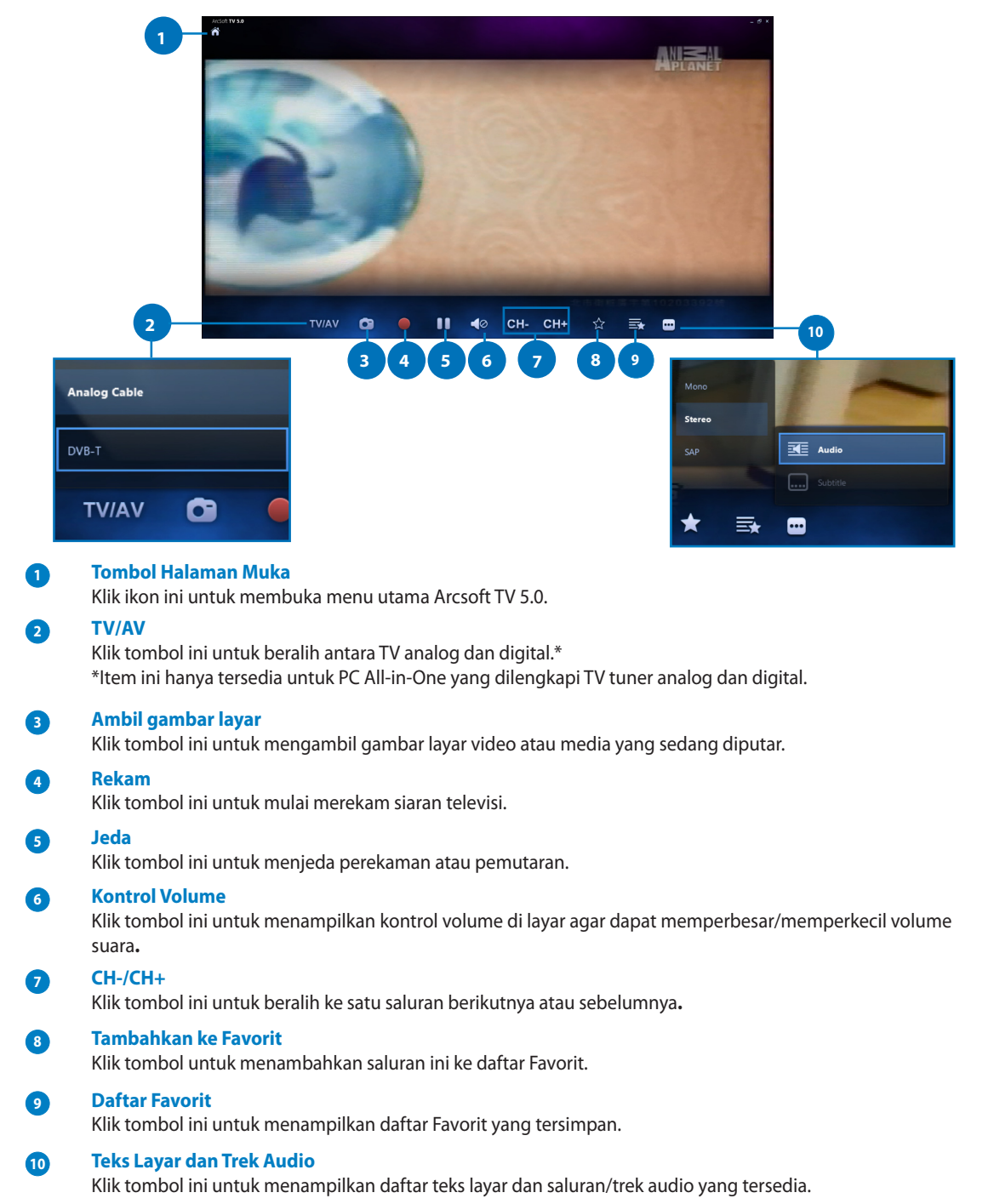

## **Menggunakan Kontrol di Layar untuk TV Langsung**

**Bahasa Indonesia**

**Bahasa Indonesia** 

All-in-OnePC

**Menggunakan Remote Control**

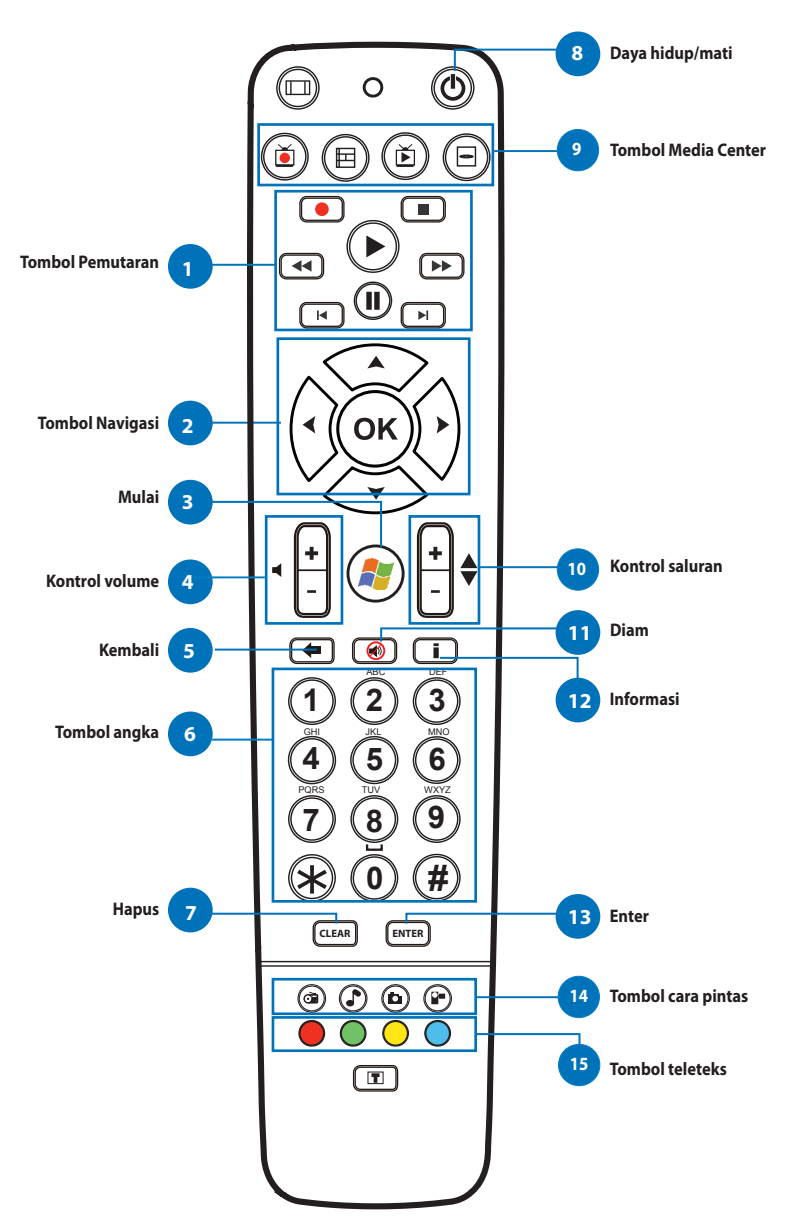

**Bahasa Indonesia Bahasa Indonesia**

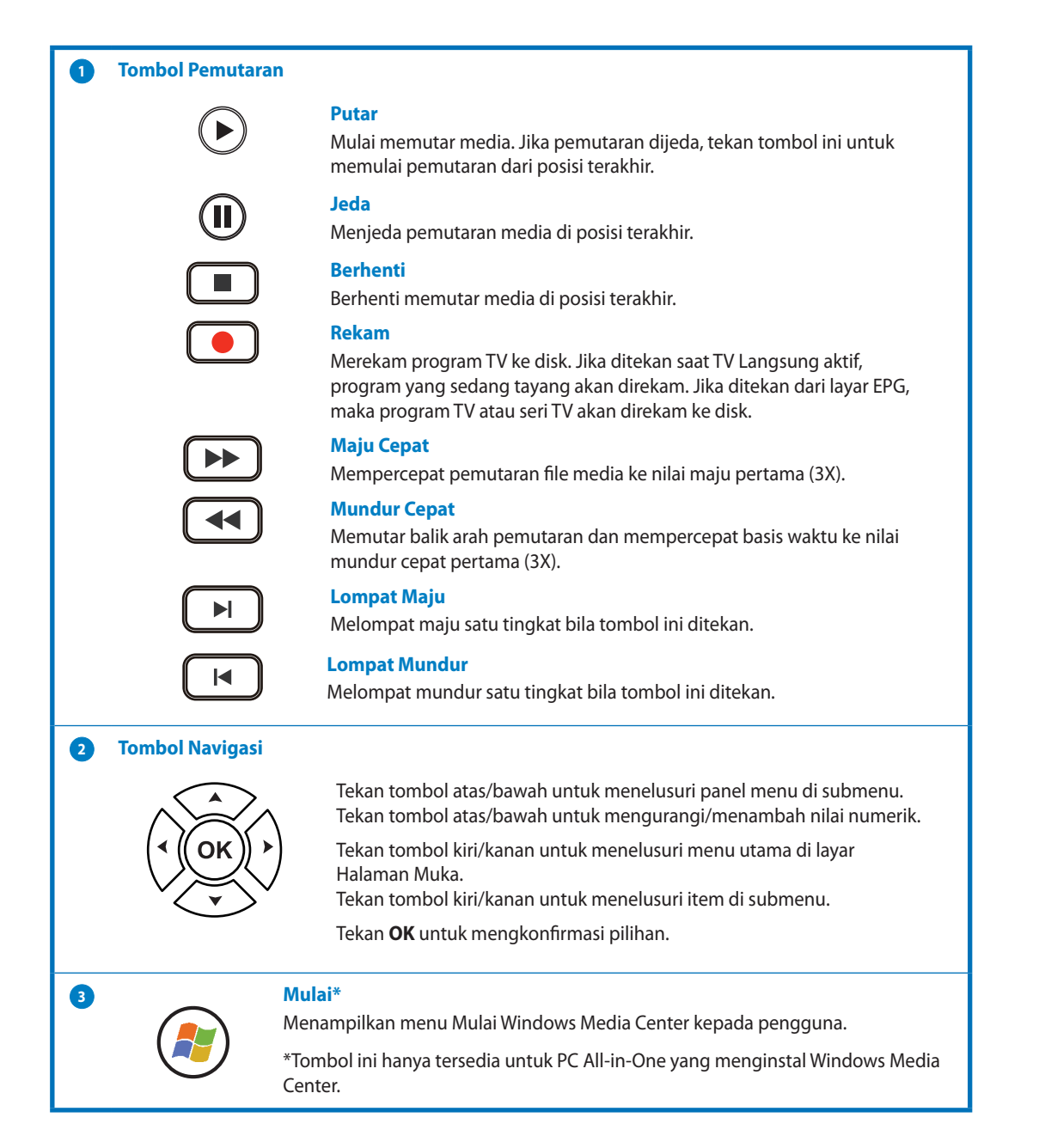

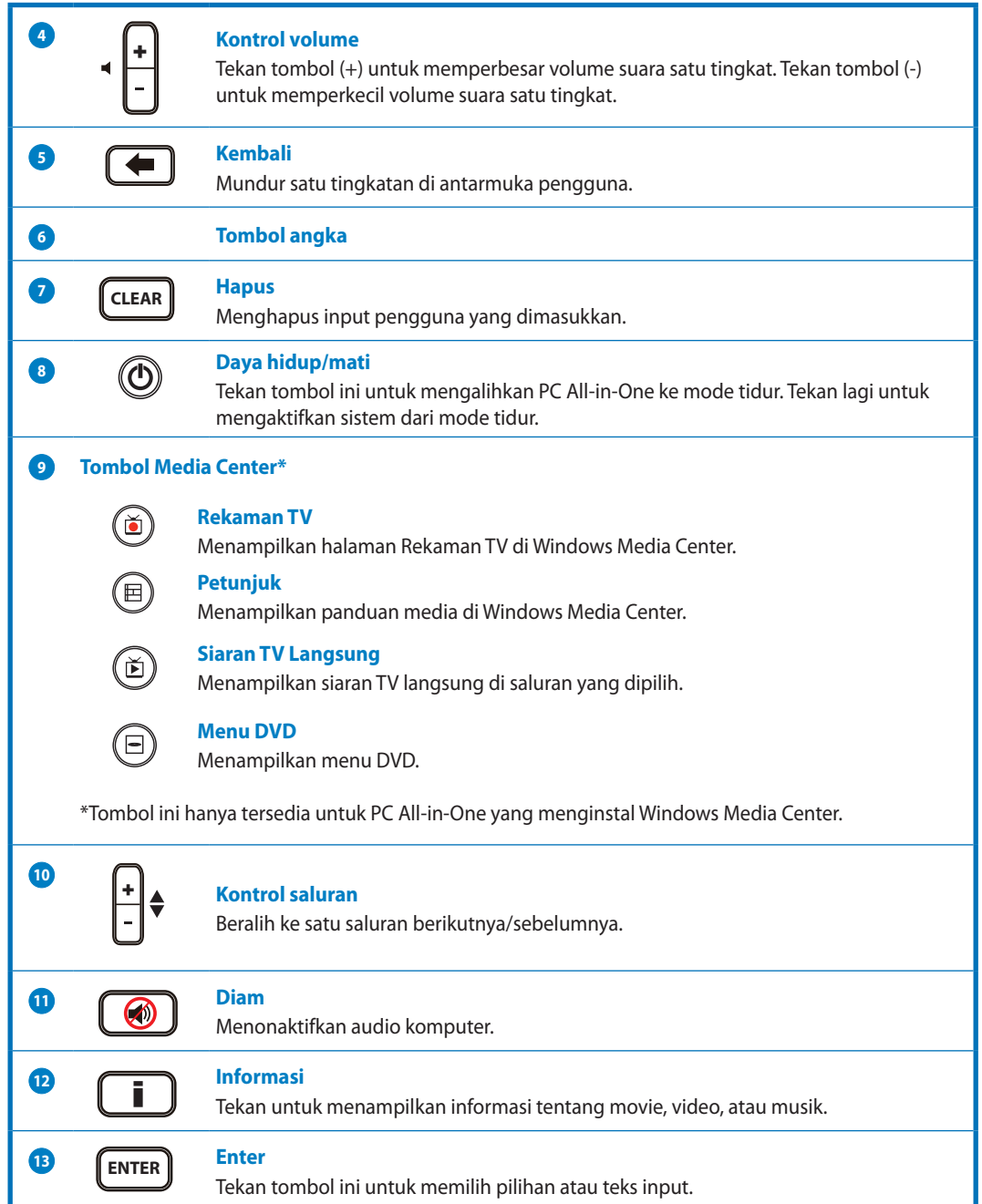

Bahasa Indonesia **Bahasa Indonesia**

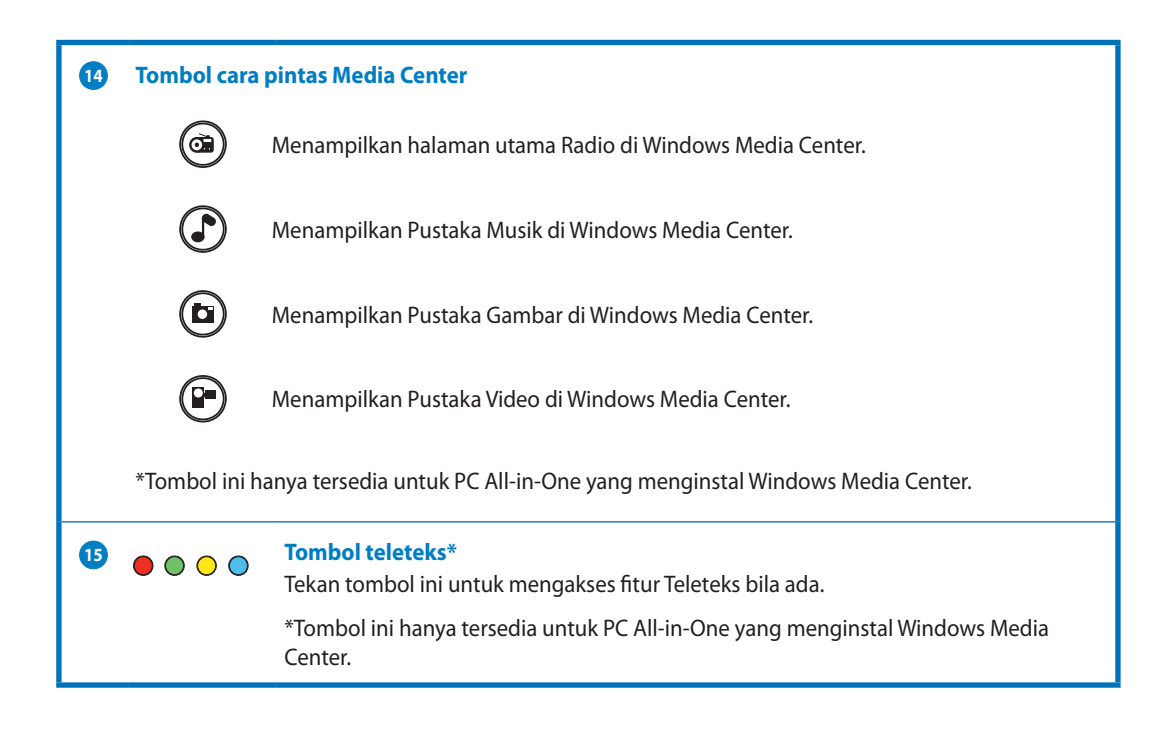

#### **CATATAN:**

- Untuk menjalankan fitur Windows Media Center, Anda dapat membeli Paket Windows 8 Media Center secara terpisah.
- Anda dapat men-download panduan ini dalam versi bahasa berbeda di situs dukungan ASUS di http://support.asus.com

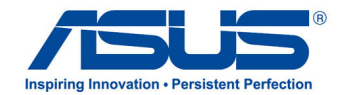

# **All-in-One PC TV** *Краткое руководство*

 $\bigoplus$ 

**Русский**

 $\bigoplus$ 

 $\bigoplus$ 

## **Настройка цифрового/аналогового ТВ-тюнера**

Перед запуском приложения ТВ-тюнер проверьте подключение ТВ-кабеля.

## **Запуск приложения ТВ тюнер**

#### **Для запуска ArcSoft TV 5.0 в Windows 8 выполните одно из следующих действий:**

Arc Staff IIN

⊕

• На рабочем столе Windows нажмите иконку Arcsoft TV 5.0.

> **ПРИМЕЧАНИЕ**: Ярлык Arcsoft TV отсутствует на рабочем столе ET2300

• Нажмите  $\boxed{\blacksquare}$  + <Q> для запуска на экрана поиска приложений. В поле поиска введите "Arcsoft" и выберите появившуюся иконку Arcsoft TV.

### **Настройка приложения ТВ-тюнер**

#### **Для настройки ArcSoft TV 5.0:**

1. В главном меню нажмите Live TV.

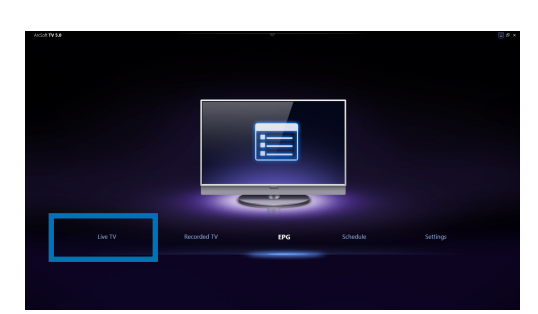

Search

2. Запустится мастер установки, который поможет в настройке приложения ТВ-тюнер. Выберите страну или регион и нажмите **Далее** для продолжения.

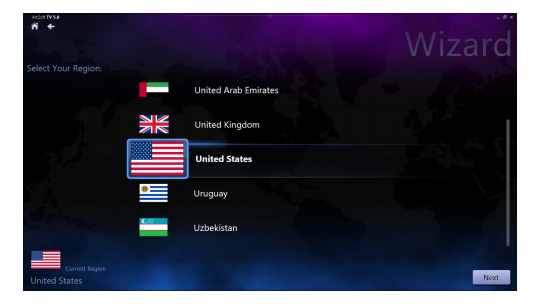

◈

2

◈

Wiza

Back Next

3. Мастер установки попытается обнаружить установленный ТВ-тюнер. Выберите ТВ-тюнер, поставляемый вместе с моноблочным компьютером.

⊕

Analog Tuner(Analog Tuner)

- 4. Выберите тип используемого сигнала.
	- Выберите **Cable TV** для кабельного телевидения.
	- Выберите **Antenna TV** для сигнала, принимаемого через антенну.
- 5. Нажмите **Сканировать** для поиска доступных каналов.

- 6. Если моноблочный компьютер поставляется с аналоговым и цифровым ТВ-тюнерами, мастер установки предложит настроить второй ТВ-тюнер.
	- Выберите **Да** для настройки второго ТВтюнера.
	- Выберите **Нет** для завершения мастера установки.
- 7. Нажмите **Готово** для закрытия мастера.

⊕

3

Back Next

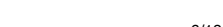

Wiza $\mathbb S$ 

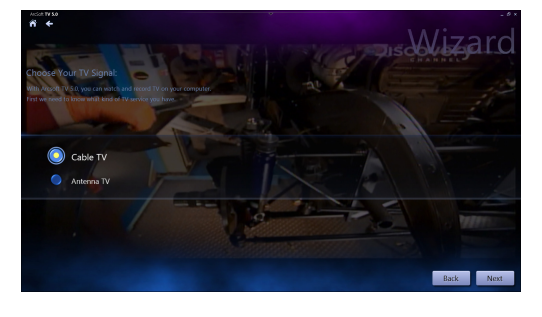

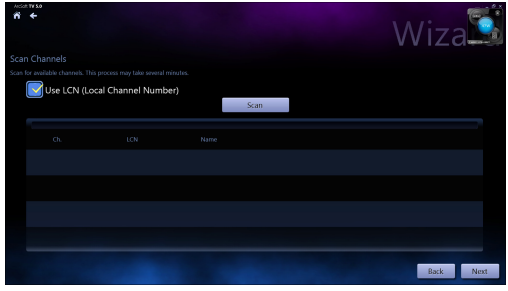

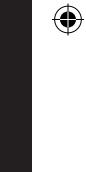

**Русский**

 $\bullet$  Yes  $\bullet$   $\infty$ 

#### **Планирование записи телепередач**

#### **Для планирования записи телепередач:**

1. В главном меню нажмите **Расписание**.

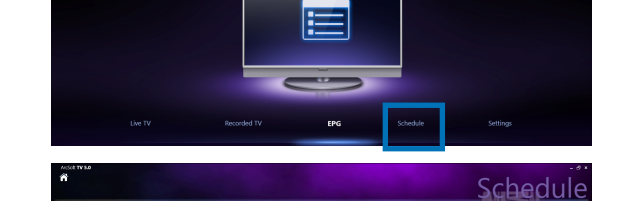

 $\bullet$ 

**O** Once

2013 / 04 / 22  $22:44$ 

 $\overline{\mathbf{v}}$ 

Done Cancel

- 2. На левой панели нажмите **Добавить**.
- 3. Сконфигурируйте следующие опции:
	- **• Название программы**
	- **• Канал**
	- **• Частота**
	- **• Дата / время начала** Укажите дату/ время записи.
	- **• Продолжительность** Укажите продолжительность записи.
	- **• Выключить компьютер после завершения записи**
- 4. Нажмите **Готово** для сохранения настроек записи.

**ПРИМЕЧАНИЕ:** Моноблочный компьютер должен быть включен для автоматической записи телепередач.

⊕

5. Для запланированной записи другой передачи повторите шаги 1~4.

**ПРИМЕЧАНИЕ:** Количество запланированных записей ограничивается доступным пространством моноблочного компьютера.

#### **Использование программы телепередач (EPG)**

Программа телепередач (EPG) отображает канал, дату и время телепрограммы.

> **ПРИМЕЧАНИЕ:** Программа телепередач (EPG) доступна только для моноблочного компьютера с цифровым ТВ-тюнером.

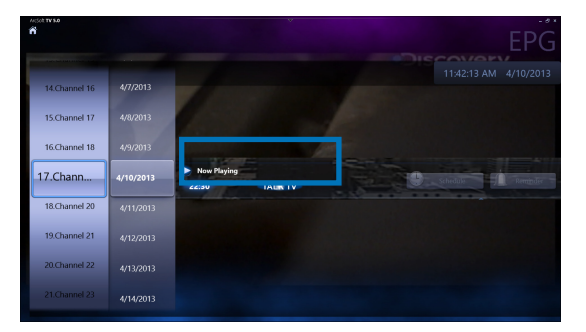

**Русский**

◈

◈

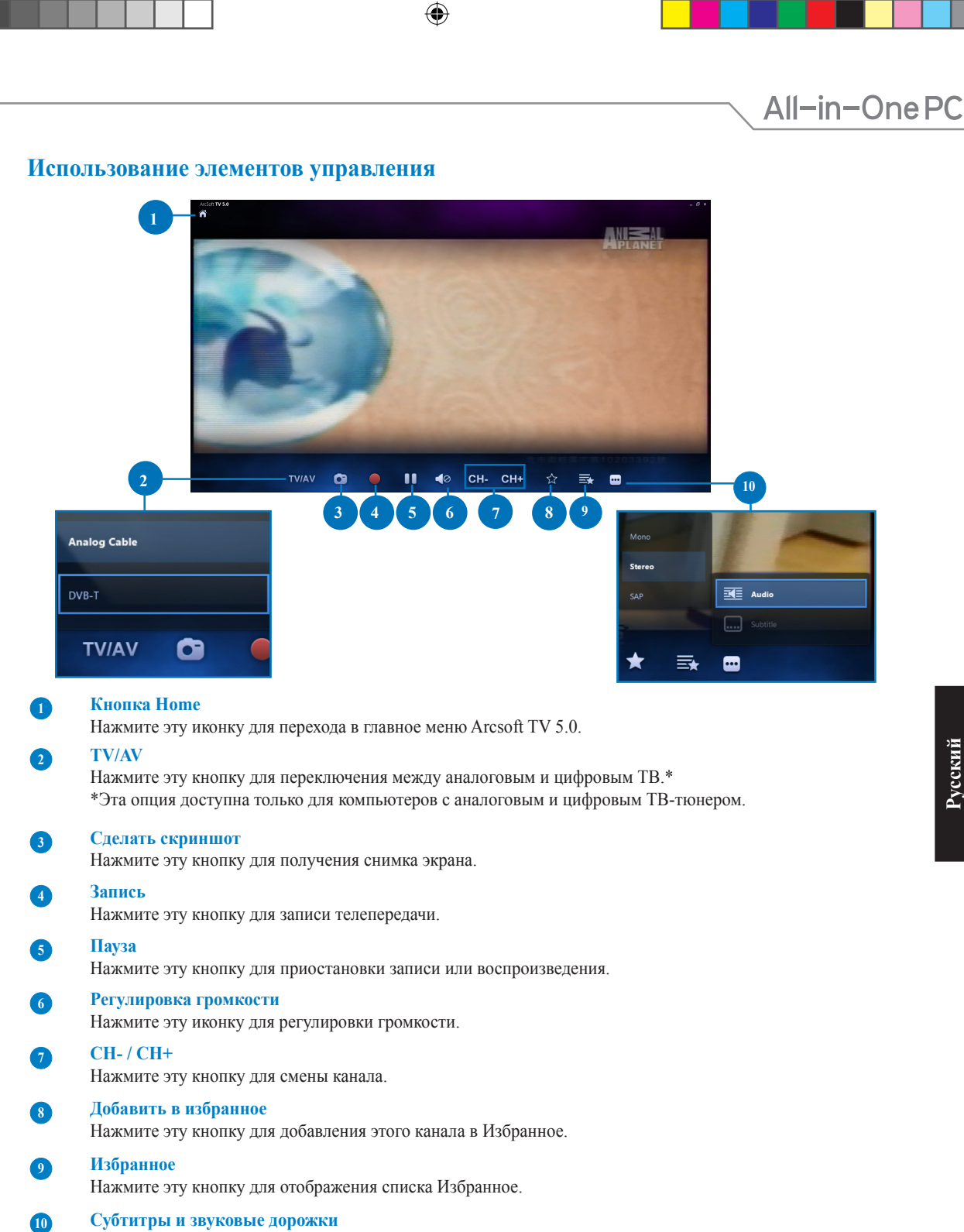

Нажмите эту кнопку для отображения доступных субтитров и звуковых каналов/дорожек.

**Русский**

 $\bigoplus$ 

◈

5

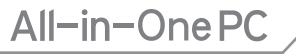

### **Использование пульта ДУ**

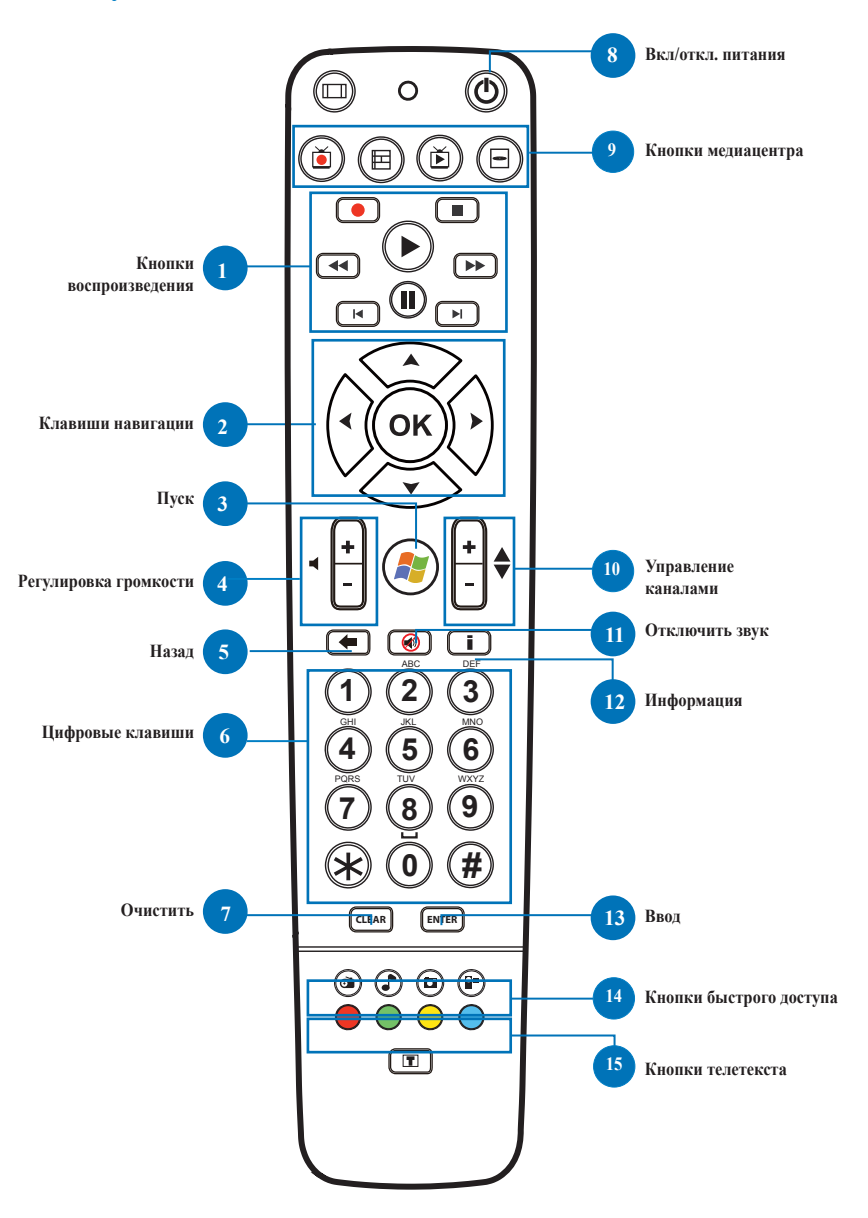

 $\bigoplus$ 

**Русский**

 $\bigoplus$ 

⊕

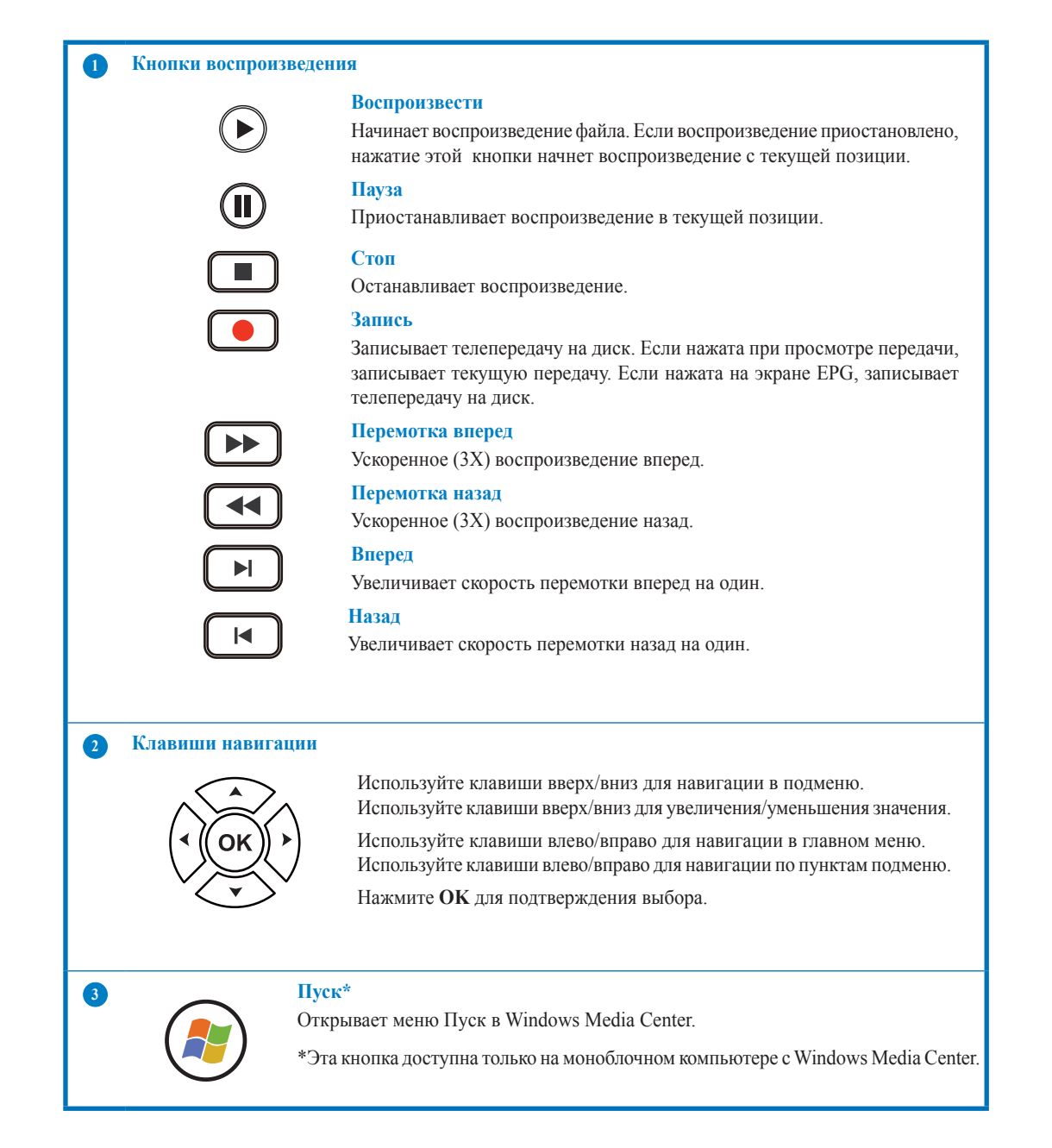

 $\bigoplus$ 

**Русский**

◈

◈

7

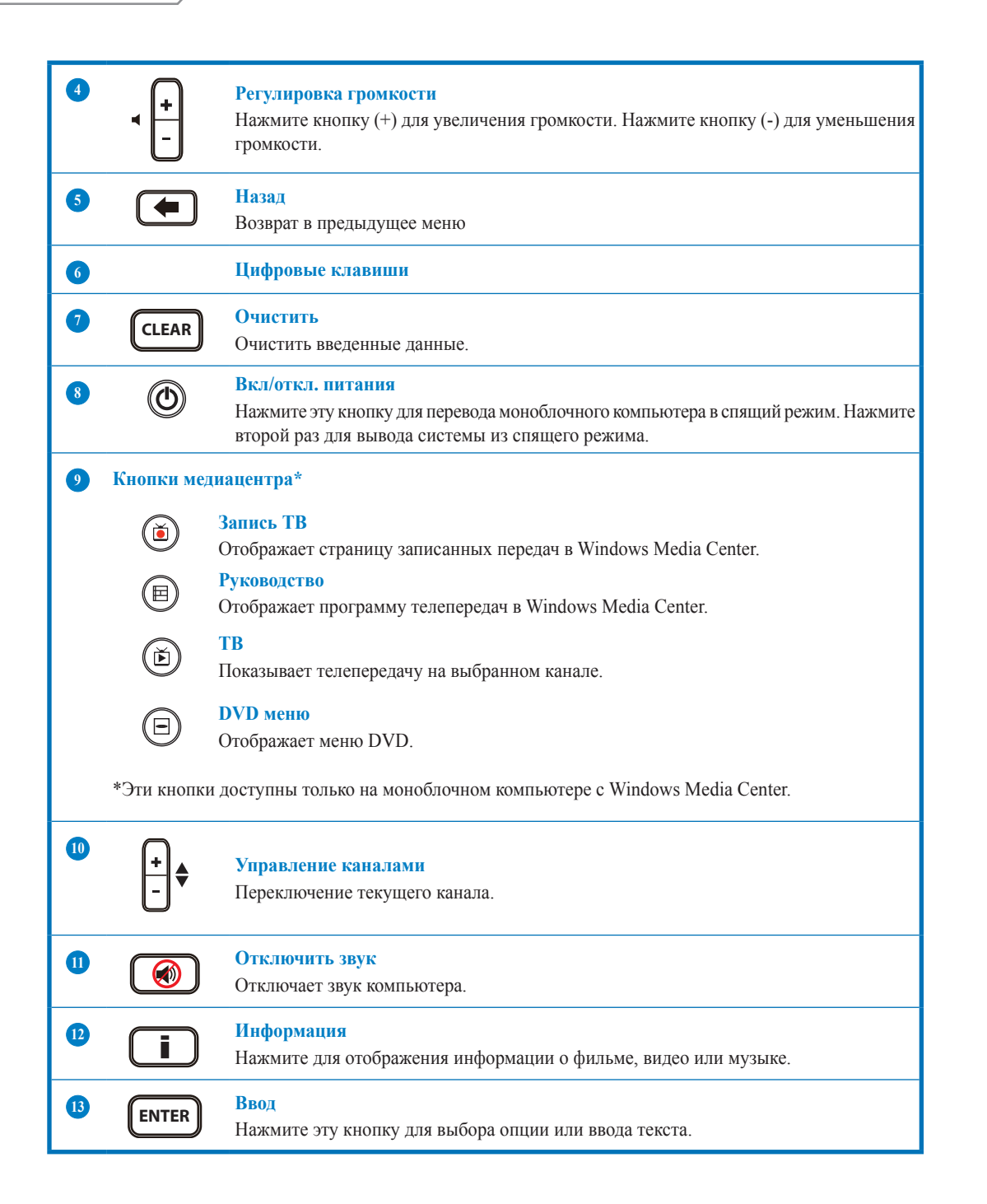

 $\bigoplus$ 

◈

◈

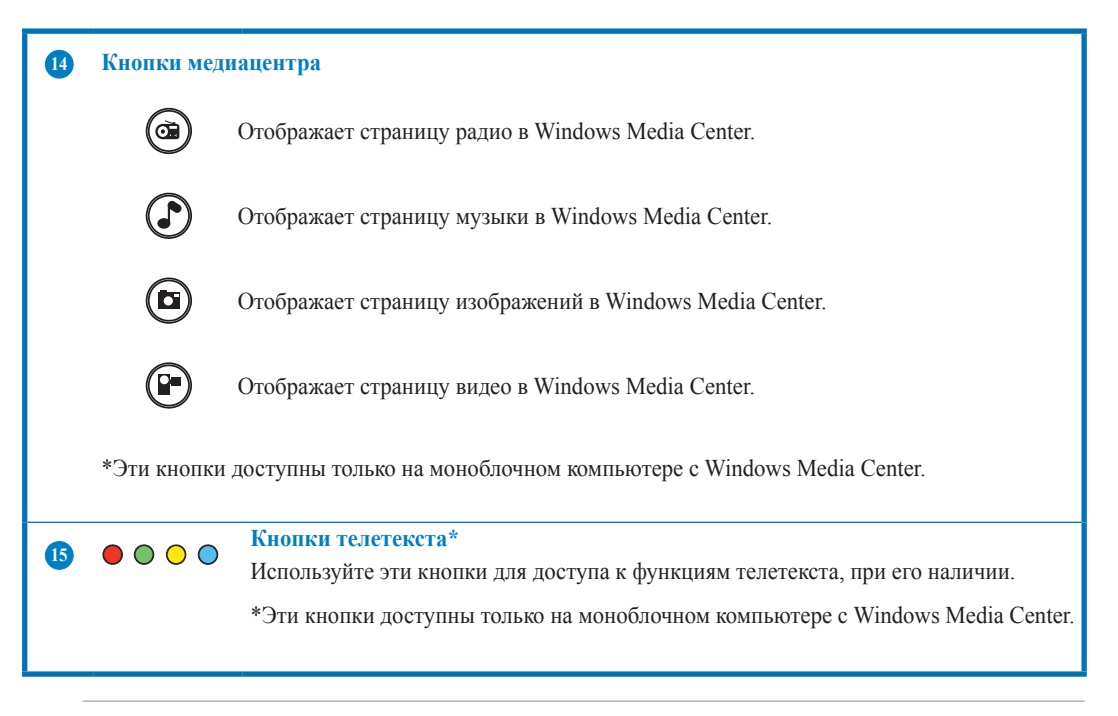

 $\bigoplus$ 

#### **ПРИМЕЧАНИЕ:**

- Для использования функций Windows Media Center можно приобрести Windows 8 Media Center отдельно.
- Руководство пользователя на другом языке можно скачать с сайта ASUS **http://support. asus.com**

 $\bigoplus$ 

◈

9

 $\bigoplus$ All-in-OnePC  $\bigoplus$ **Русский**

 $\bigoplus$ 

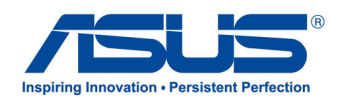

# **Hepsi Bir Arada PC TV** *Hızlı Başlatma Kılavuzu*

## **Dijital / Analog TV Alıcınızın Ayarlanması**

TV Alıcısı uygulamasını çalıştırmadan önce, dijital TV giriş ya da analog TV giriş kablosunun bağlı olup olmadığını kontrol edin.

> **Arc Spift IN**  $5.0$

### **TV Alıcısı Uygulamanızı Çalıştırma**

#### **ArcSoft TV 5.0'ı Windows® 8'de çalıştırmak için aşağıdakilerden birini yapın:**

Windows® masaüstünde Arcsoft TV 5.0 simgesine tıklayın. •

> **NOT**: Arcsoft TV masaüstü kısayol simgesi AIO ET2300 için mevcut değildir.

 $\cdot$  Uygulamaları arama ekranını açmak için  $\Box$  + <Q> bileşimine tıklayın. Arama alanına "Arcsoft" yazıp, arama sonuçlarında Arcsoft TV simgesine tıklayın.

# Search  $\Box$ <sup>k</sup>  $\overline{\mathbf{B}}$

## **TV Alıcısı Uygulamanızı Ayarlayın**

#### **ArcSoft TV 5.0'ı ayarlamak için:**

1. Ana menüde **Live TV (Canlı TV)** öğesine tıklayın.

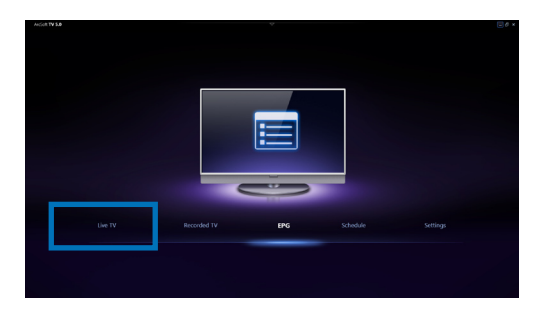

2. TV Alıcısı uygulamanızın ayarlanması boyunca size kılavuzluk edecek Setup Wizard (Ayar Sihirbazı) çalışacaktır. Ülkenizi ya da bölgenizi seçip, devam etmek için **Next (İleri)**  düğmesine tıklayın.

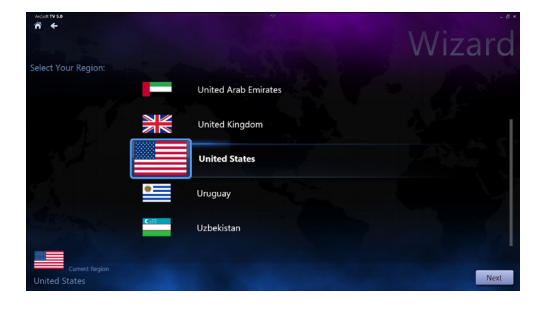

- 3. Ayar Sihirbazı, takılı TV Alıcısı aygıtını algılamayı deneyecektir. Hepsi Bir Arada PC'nizle birlikte gelen uygun TV alıcı kartını seçin.
- 4. Kullandığınız televizyon hizmeti türünü seçin.
	- Kablolu yayın için **Cable TV (Kablo TV)**  öğesini seçin.
	- Anten aracılığıyla alınan yayın için **Antenna TV (Anten TV)** öğesini seçin.
- 5. Mevcut kanalları taramaya başlamak için **Scan (Tara)** öğesine tıklayın.

- 6. Hepsi Bir Arada PC'niz hem analog hem de dijital TV alıcısıyla gelmişse, Ayar Sihirbazı, ikinci TV alıcınızı ayarlamanızı isteyecektir.
	- İkinci TV Alıcısını ayarlamak için **Yes (Evet)**  seçeneğini belirleyin.
	- Ayar Sihirbazı'ı tamamlamak için **No (Hayır)** seçeneğini belirleyin.
- 7. Ayar Sihirbazı'ı tamamlamak için **Finish (Son)**  seçeneğini belirleyin.

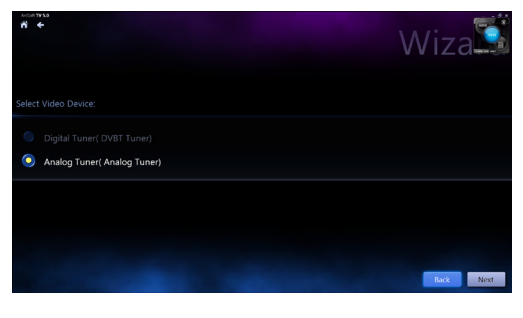

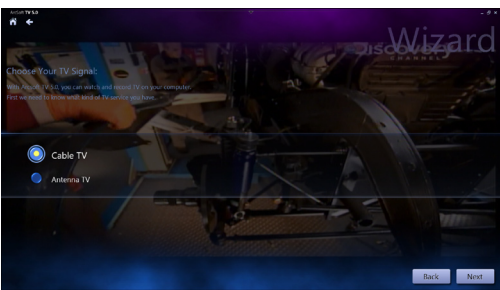

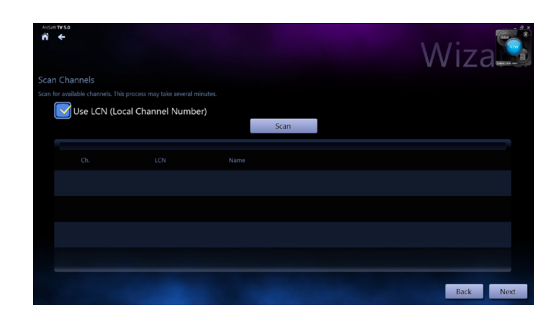

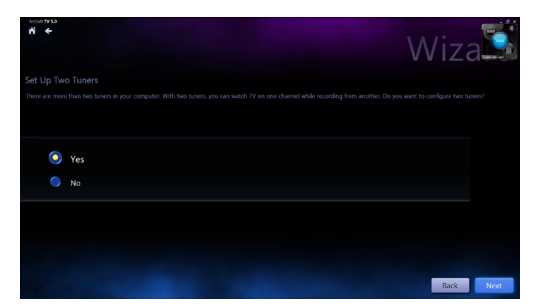

**Türkçe**

## **TV yayınlarının kaydını zamanlama**

#### **TV yayınlarının kaydını zamanlamak için:**

- 1. Ana menüde **Schedule (Zamanla)** öğesine tıklayın.
- 2. Sol panelde **Add (Ekle)** öğesine tıklayın.
- 3. Aşağıdaki seçenekleri yapılandırın:
	- **Program Name (Program Adı) •**
	- **Channel (Kanal) •**
	- **Frequency (Frekans) •**
	- **Start Date/Time (Başlama Tarihi/Saati)**  - Kaydın tarihini/saatini belirleyin. **•**
	- **Duration (Süre)**  Kayıt uzunluğunu belirleyin. **•**
	- **Shut down the computer when finished recording (Kayıt tamamlandığında bilgisayarı kapat) •**

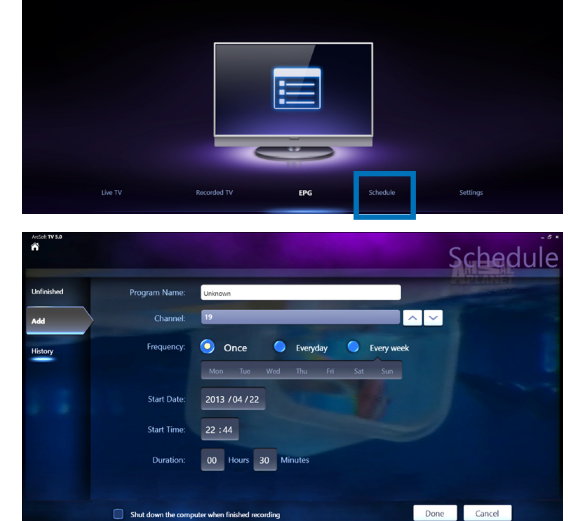

4. Ayarları kaydetmek ve kaydı zamanlamak için **Done (Bitti)** düğmesine tıklayın.

**NOT:** TV yayınlarının otomatik olarak kaydedilmesi için Hepsi Bir Arada PC'nin açılması gereklidir.

5. Ek kayıtlar zamanlamak için 1~4 arası adımları tekrarlayın.

**NOT:** Zamanlayabileceğiniz kayıt sayısı, Hepsi Bir Arada PC'nizdeki kullanılabilir depolama alanıyla sınırlıdır.

## **Entertainment Program Guide (EPG - Eğlence Programı Kılavuzu) Kullanımı**

EPG, belirli bir kanalda ve tarihte yayınlanan televizyon programlarını ve saatlerini görüntüler.

> **NOT:** EPG yalnızca dijital TV alıcısı olan Hepsi Bir Arada PC'de kullanılabilir.

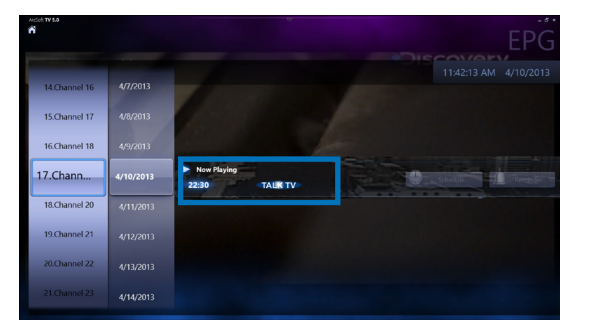

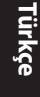

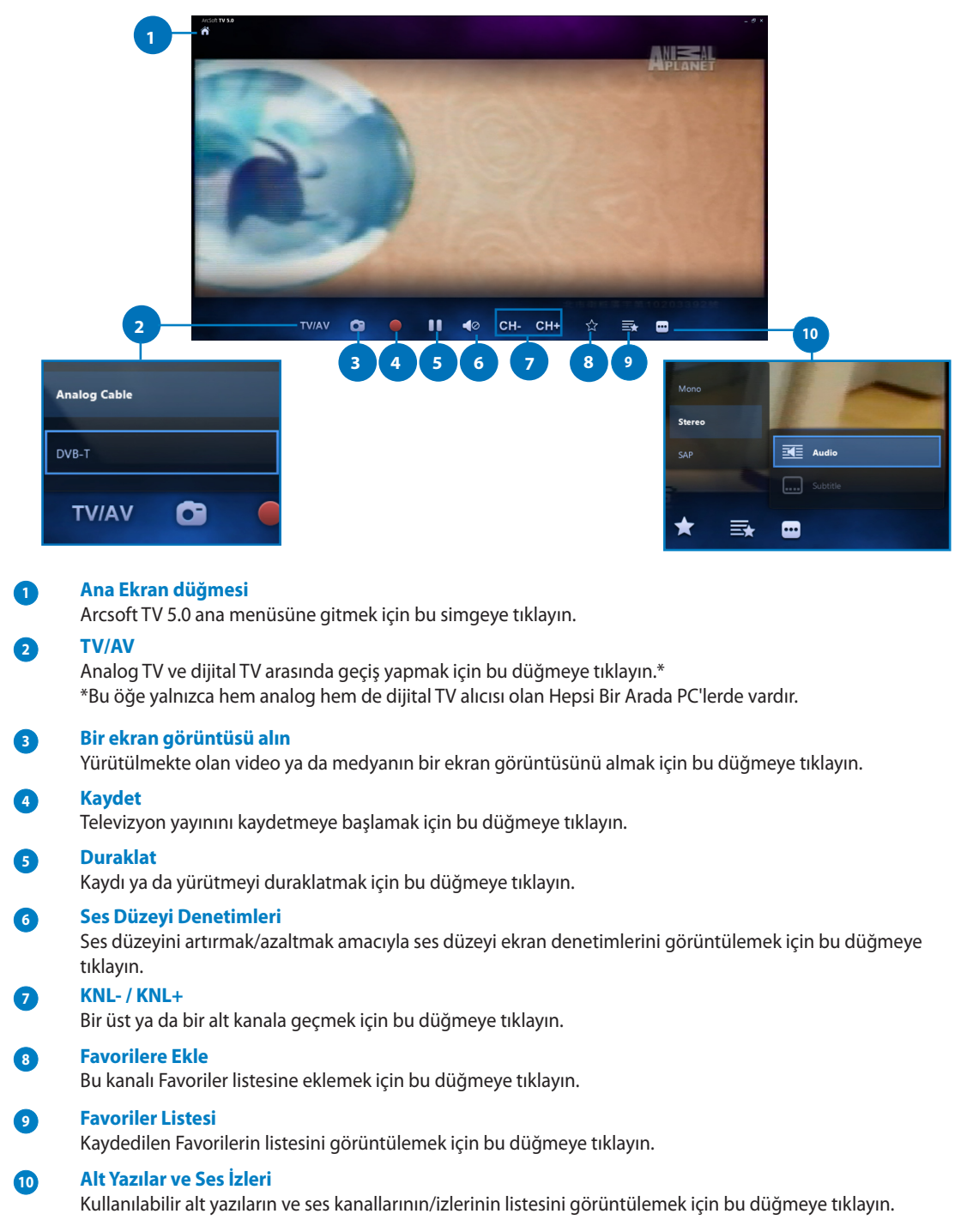

## **Live TV (Canlı TV) Ekran Denetimlerini Kullanma**

All-in-OnePC

#### **Uzaktan Kumanda Kullanımı**

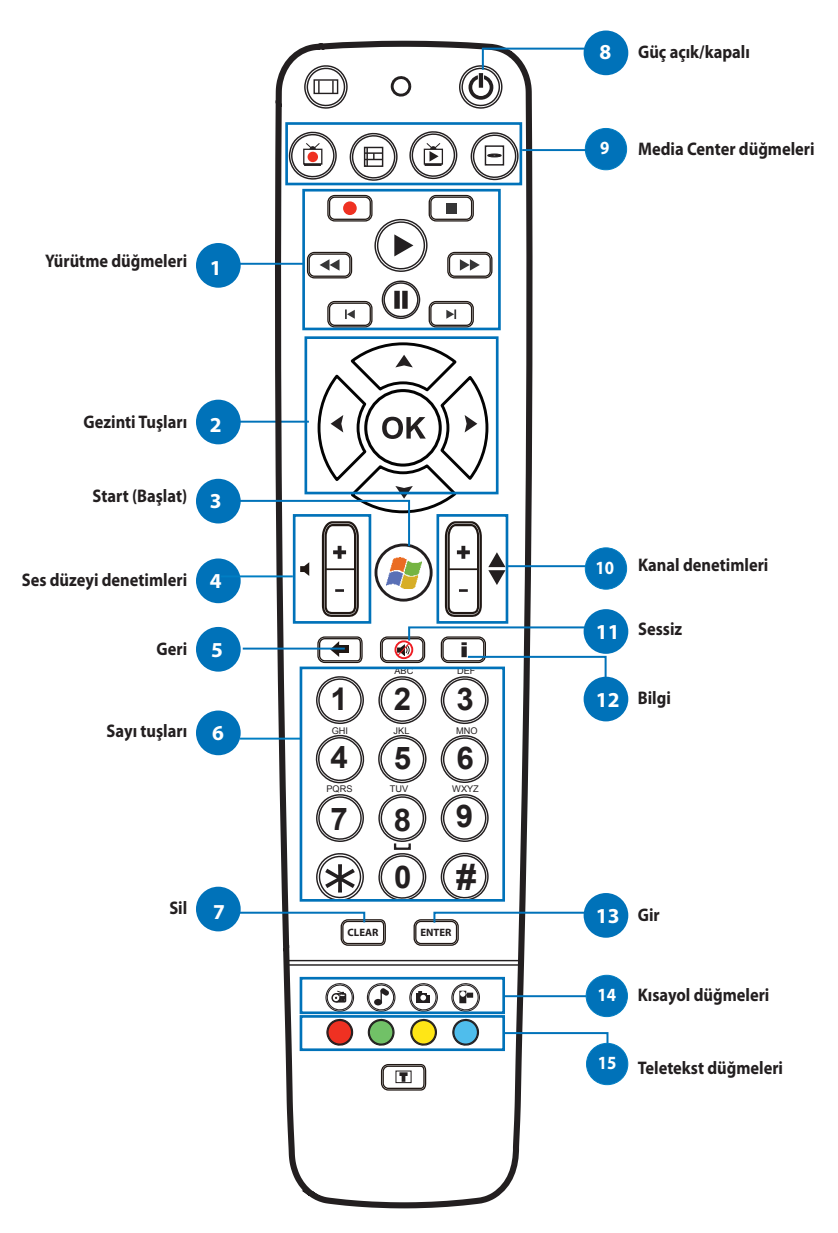

**Türkçe**

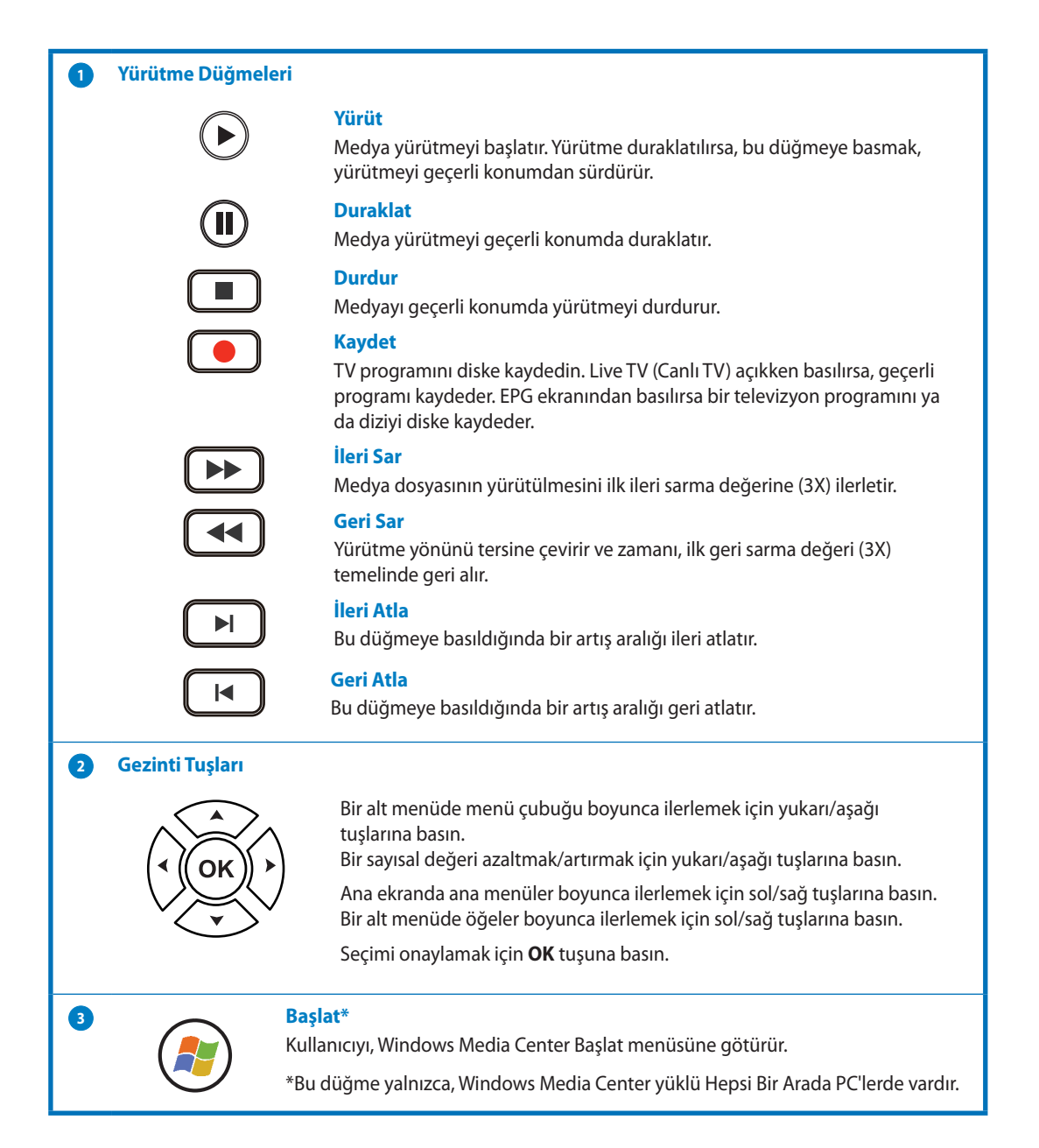

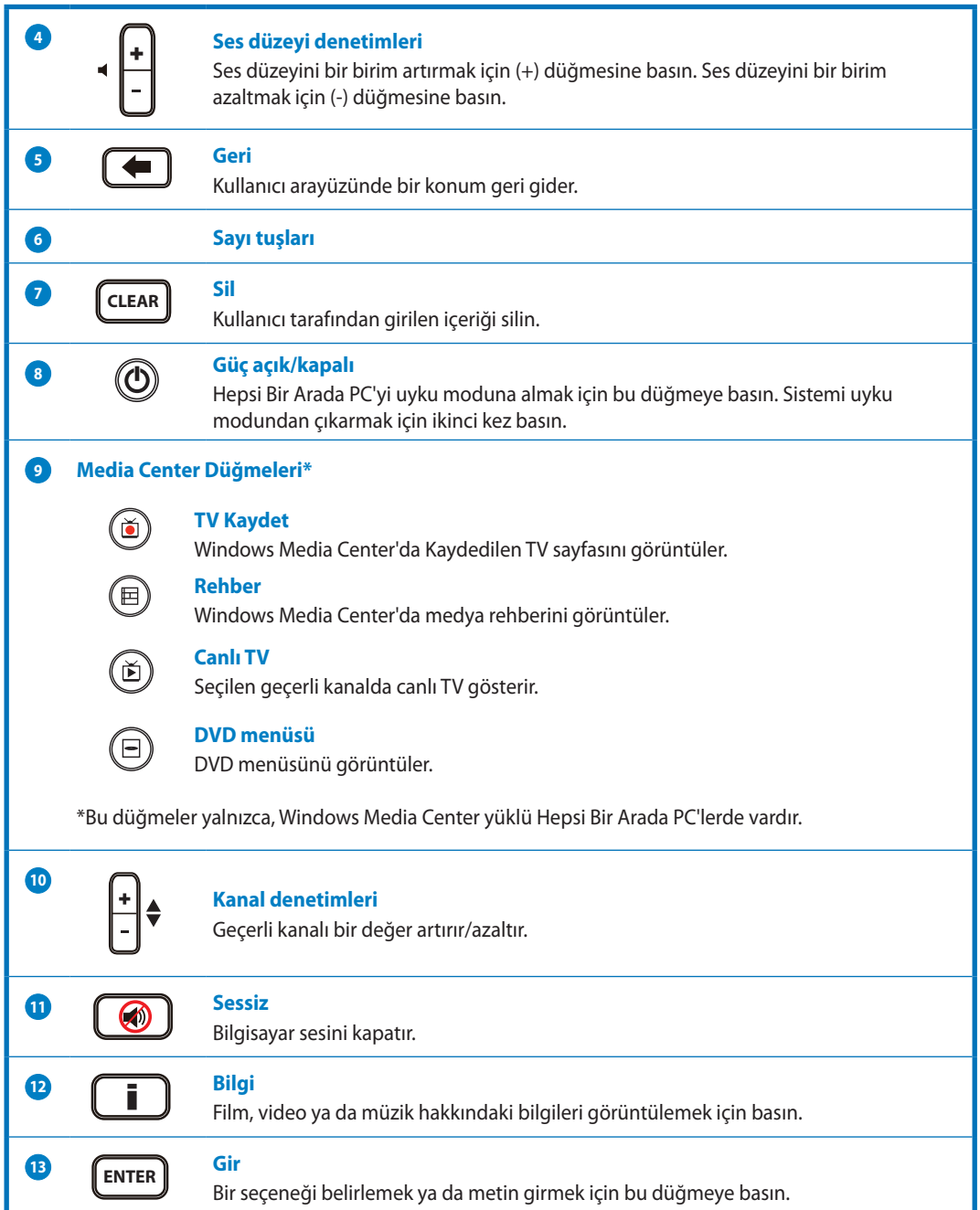

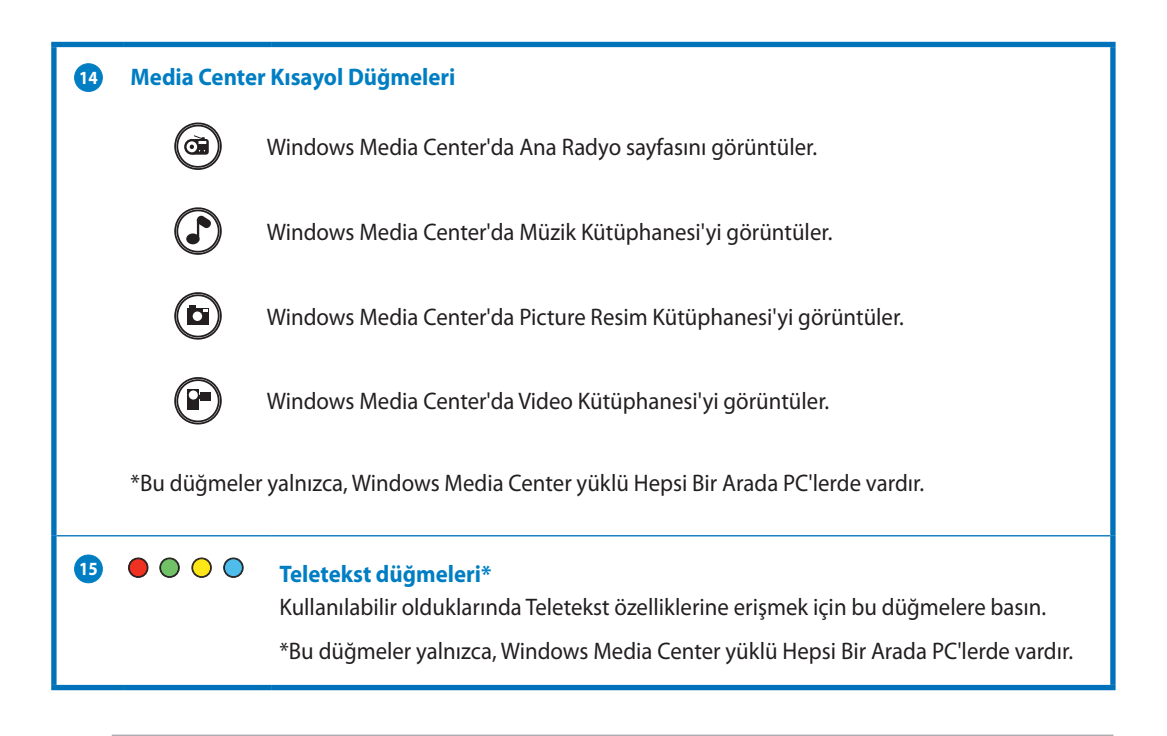

#### **NOT:**

- Windows Media Center özelliklerinden yararlanmak için ayrı olarak bir Windows 8 Media Center Pack satın alabilirsiniz.
- Bu kılavuzun farklı dildeki bir sürümünü, http://support.asus.com adresindeki ASUS destek sitesinden indirebilirsiniz.

All-in-OnePC **Türkçe**

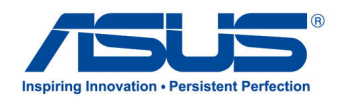

# **ออล-อิน-วัน PC TV คู่มือเริ่มต้นฉบับย่อ**

## **การตั้งค่า TV จูนเนอร์แบบดิจิตอล/อนาล็อกของคุณ**

ก่อนที่จะเปิดแอพพลิเคชั่น TV จูนเนอร์, ตรวจสอบว่าสายเคเบิล TV-เข้าแบบดิจิตอล หรือสาย TV-เข้าแบบอนาล็อกเชื่อมต่ออยู่

> **ArcSoft IN**  $5.0$

## **การเปิดแอพพลิเคชั่น TV จูนเนอร์ของคุณ**

## **ในการเปิด ArcSoft TV 5.0 ใน Windows® 8, ให้ดำเนินการอย่างใดอย่างหนึ่งต่อไปนี้:**

● จากเดสกทอป Windows®, คลิกที่ใอคอน Arcsoft TV 5.0

> **หมายเหตุ**: ไอคอนทางลัดเดสก์ทอป Arcsoft TV ใช้ไม่ได้สำหรับ AIO ET2300

• คลก └─ + <Q> เพอเบดหนาจอคนหาส ำหรับแอพพลิเคชั่นต่างๆ พิมพ์ "Arcsoft" ในฟิลด์ค้นหา และคลิกไอคอน Arcsoft TV จากผลลัพธ์การค้นหา

## **การตั้งค่าแอพพลิเคชั่น TV จูนเนอร์ของคุณ**

## **ในการตั้งค่า ArcSoft TV 5.0:**

1. บนเมนูหลัก, คลิก **Live TV (ไลฟ์ TV)**

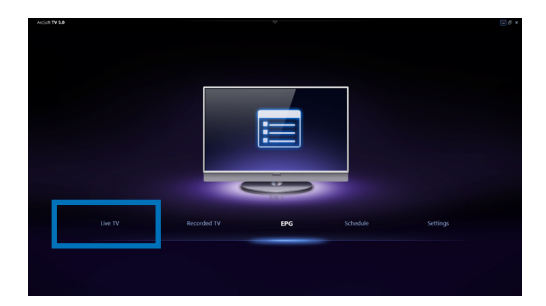

2. ตัวช่วยสร้างการตั้งค่า จะเปิดขึ้นเพื่อแนะนำใ ห้คุณตั้งค่าแอพพลิเคชั่น TV จูนเนอร์ของคุณ เลือกประเทศหรือภูมิภาคของคุณ และคลิก **Next (ถัดไป)** เพื่อทำต่อ

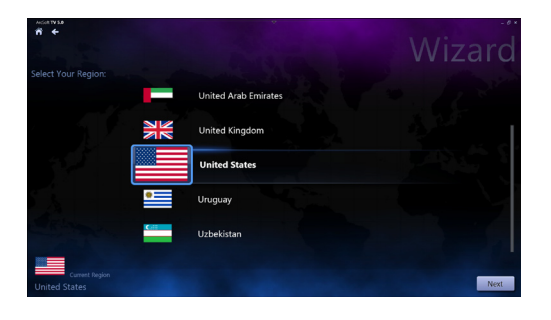

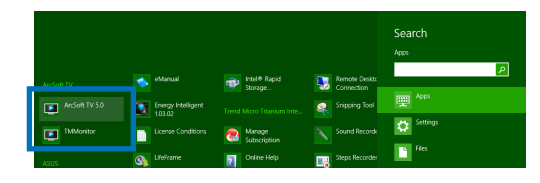

**ภาษาไทย**

เริ่มได้

- 3. ตัวช่วยสร้างการตั้งค่า จะพยายามตรวจจับอุปกรณ์ TV จูนเนอร์ที่ติดตั้งอยู่ เลือก TV จูนเนอร์การ์ด ที่เหมาะสมที่มาพร้อมกับออล-อิน-วัน PC ของคุณ
- 4. เลือกชนิดของบริการโทรทัศน์ที่คุณใช้
	- เลือก **Cable TV (เคเบิล TV)** สำหรับโทรทัศน์ระบบเคเบิล •<br>•<br>•
	- เลือก **Antenna TV (TV ผ่านเสาอากาศ)** สำหรับโทรทัศน์ที่รับสัญญาณผ่านเสาอา กาศ
- 5. คลิก **Scan (สแกน)** เพื่อเริ่มการสแกนหาช่องที่ใช้ได้

- 6. ถ้าออล-อิน-วัน PC ของคุณมาพร้อมกับ TV จูนเนอร์ทั้งแบบอนาล็อกและดิจิตอล, ตัวช่วยสร้างการตั้งค่าจะบอกให้คุณตั้งค่า TV จูนเนอร์ที่สองของคุณ
	- เลือก **Yes (ใช่)** เพื่อตั้งค่า TV จูนเนอร์ที่สอง •<br>•<br>•
	- เลือก **No (ไม่)** เพื่อดำเนินการตามตัวช่วย สร้างการตั้งค่าให้สมบูรณ์
- 7. คลิก **Finish (เสร็จสิ้น)** เพื่อดำเนินการตามตั วช่วยสร้างการตั้งค่าให้สมบูรณ์

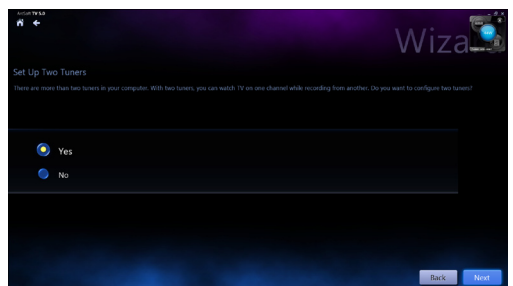

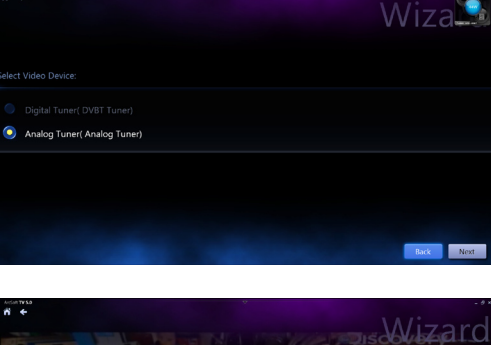

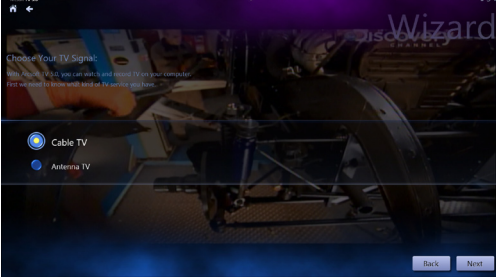

.<br>N (Local Channel)

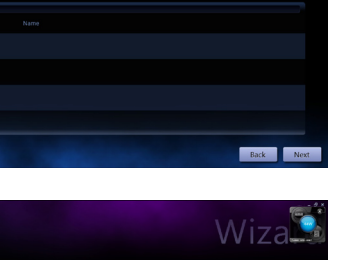

Wizal

**ภาษาไทย**

## **การตั้งเวลาการบันทึกรายการ TV ที่ออกอากาศ**

## **ในการตั้งเวลาการบันทึกรายการ TV ที่ออกอากาศ:**

- 1. บนเมนูหลัก, คลิก **Schedule (ตารางเวลา)**
- 2. บนหน้าต่างซ้าย, คลิก **Add (เพิ่ม)**
- 3. กำหนดค่าตัวเลือกต่อไปนี้:
	- **Program Name (ชื่อโปรแกรม) •**
	- **Channel (ช่อง) •**
	- **Frequency (ความถี่) •**
	- **Start Date/Time (วันที่/เวลาเริ่ม) •** ้ระบวันที่/เวลาของการบันทึก
	- **Duration (ระยะเวลา) •** ระบุความยาวของการบันทึก
	- **Shut down the computer when • finished recording (ปิดเครื่องคอมพิว เตอร์เมื่อบันทึกเสร็จ)**

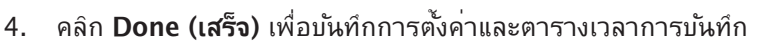

**หมายเหตุ:** ออล-อิน-วัน PC จำเป็นต้องเปิดเครื่องเพื่อบันทึกรายการ TV ที่ออกอากาศโดยอัตโนมัติ

5. ในการตั้งกำหนดการบันทึกเพิ่มเติม ให้ทำซ้ำขั้นตอนที่ 1~4

## **การใช้คำแนะนำรายการบันเทิง (EPG)**

EPG แสดงเวลาและรายการ TV ที่กำลังเล่นบนช่ องและวันที่ที่ระบุ

> **หมายเหตุ:** EPG ใช้ได้เฉพาะสำหรับออล-อิน-วัน PC ที่มี TV จูนเนอร์แบบดิจิตอลเ ท่านั้น

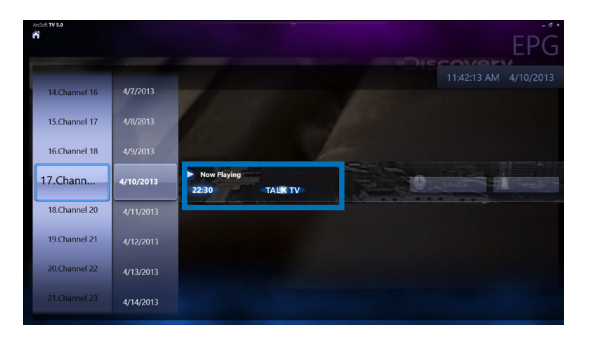

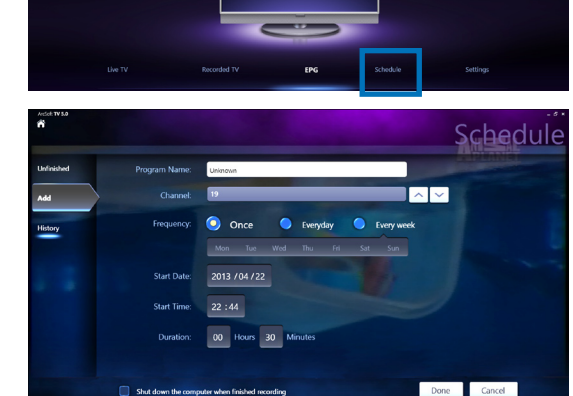

**ภาษาไทย**

ロスピュー

# **การใช้ตัวควบคุมบนหน้าจอของไลฟ์ TV**

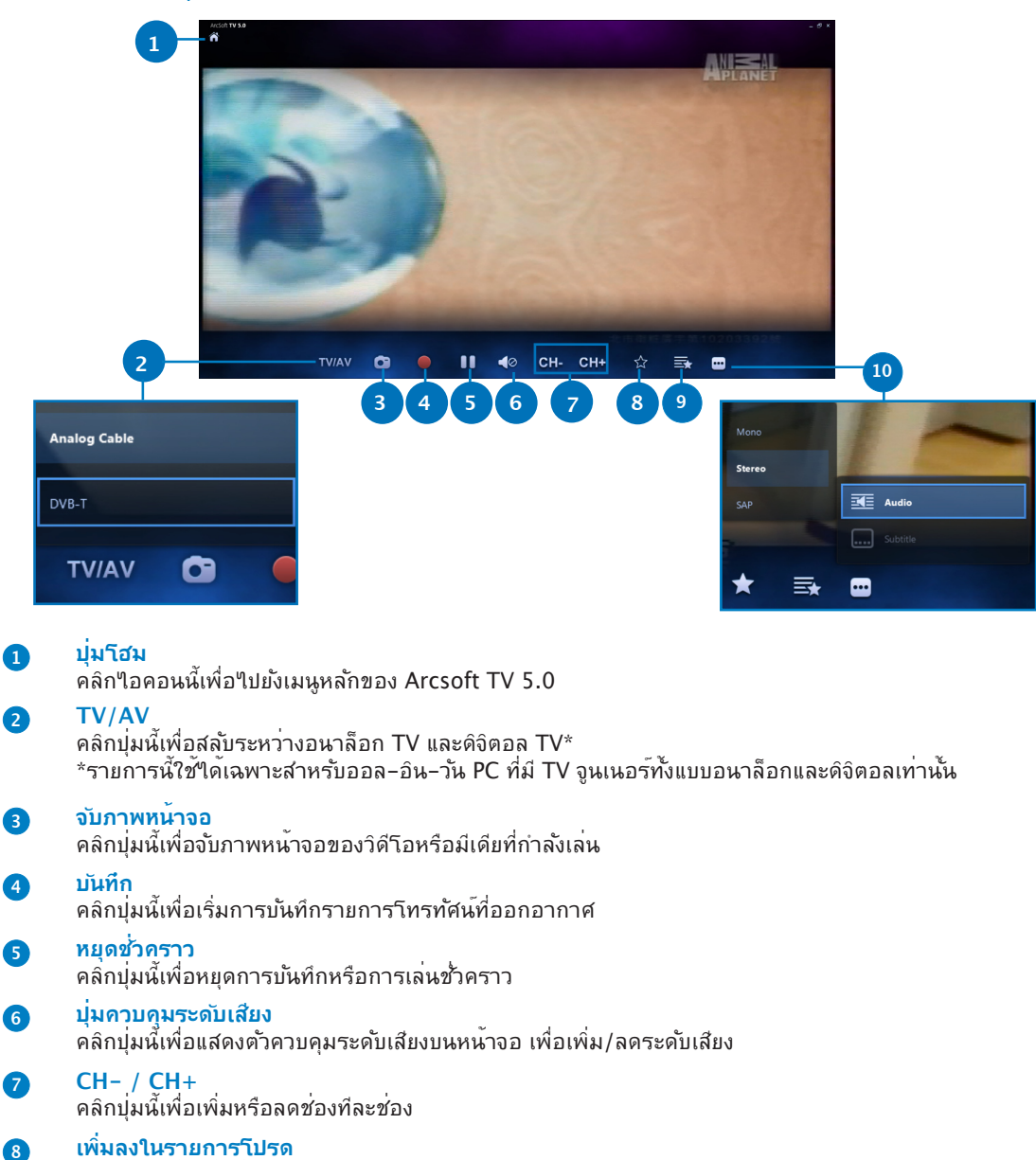

**9 รายการโปรด** คลิกปุ่มนี้เพื่อแสดงรายการของรายการโปรดที่บันทึกไว้ **10 คำบรรยายและแทร็กเสียง**

คลิกปุ่มนี้เพื่อเพิ่มช่องนี้ไปยังรายการโปรด

คลิกปุ่มนี้เพื่อแสดงรายการของคำบรรยายและแชนเนล/แทร็กเสียงที่มี

All-in-OnePC

## **การใช้รีโมทคอนโทรล**

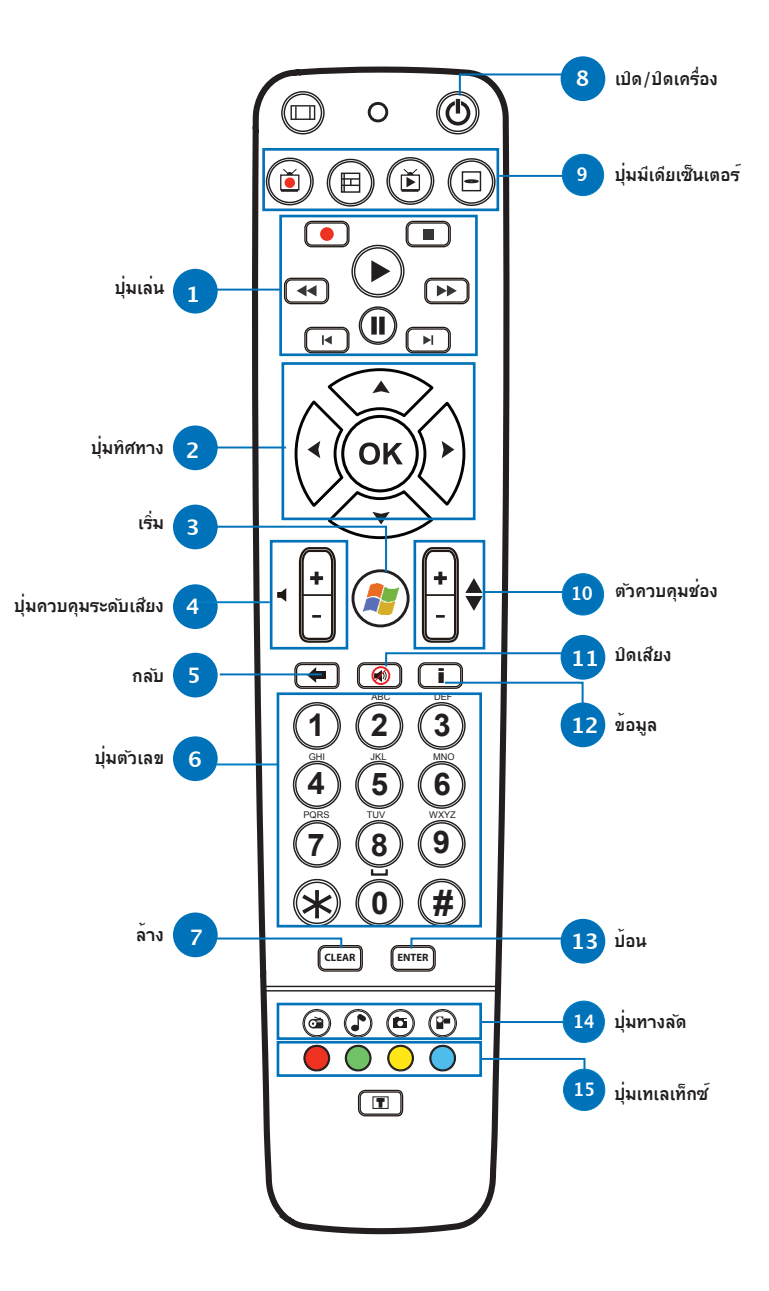

**נוחירערה ภาษาไทย**

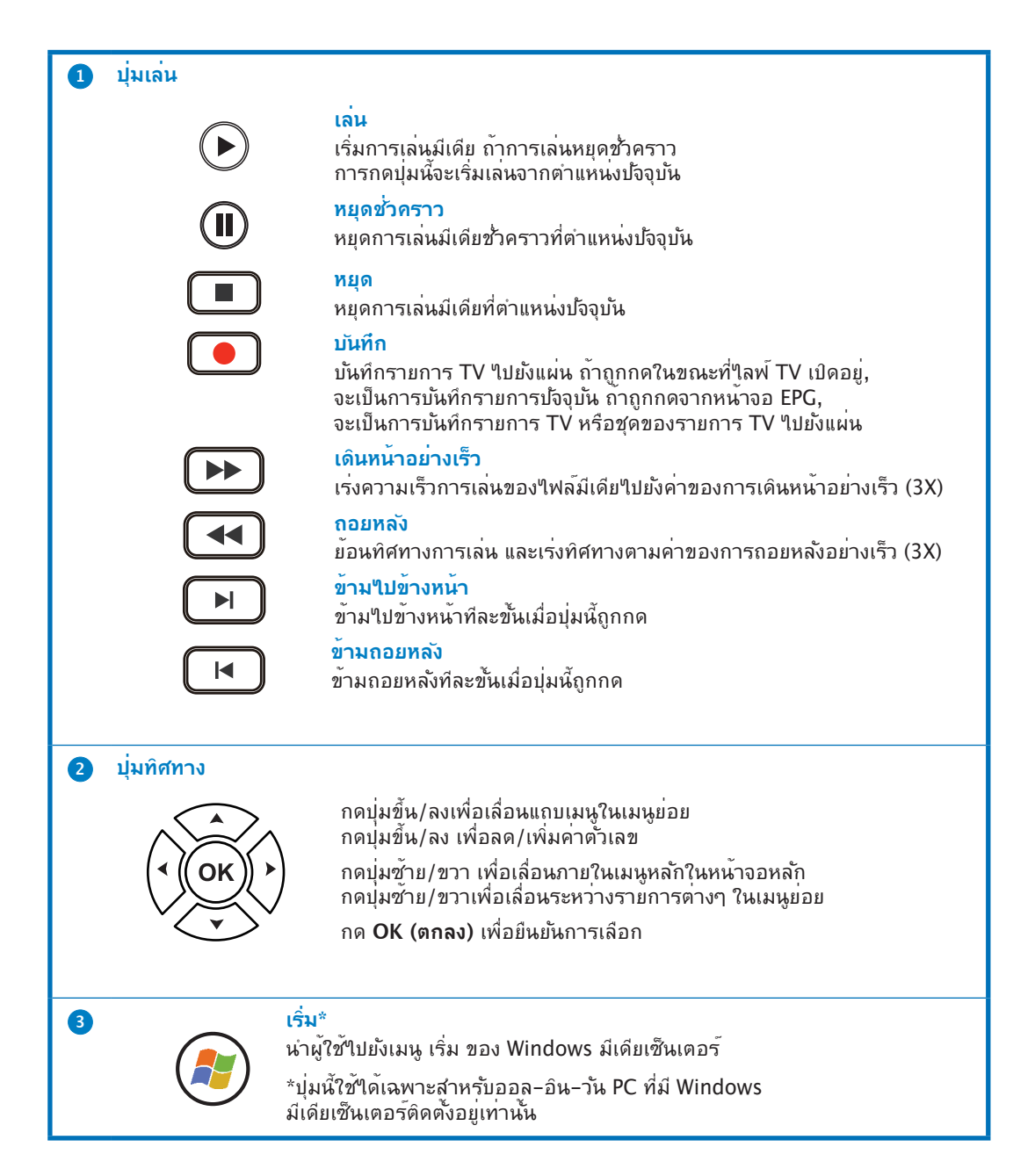

**ภาษาไทย**

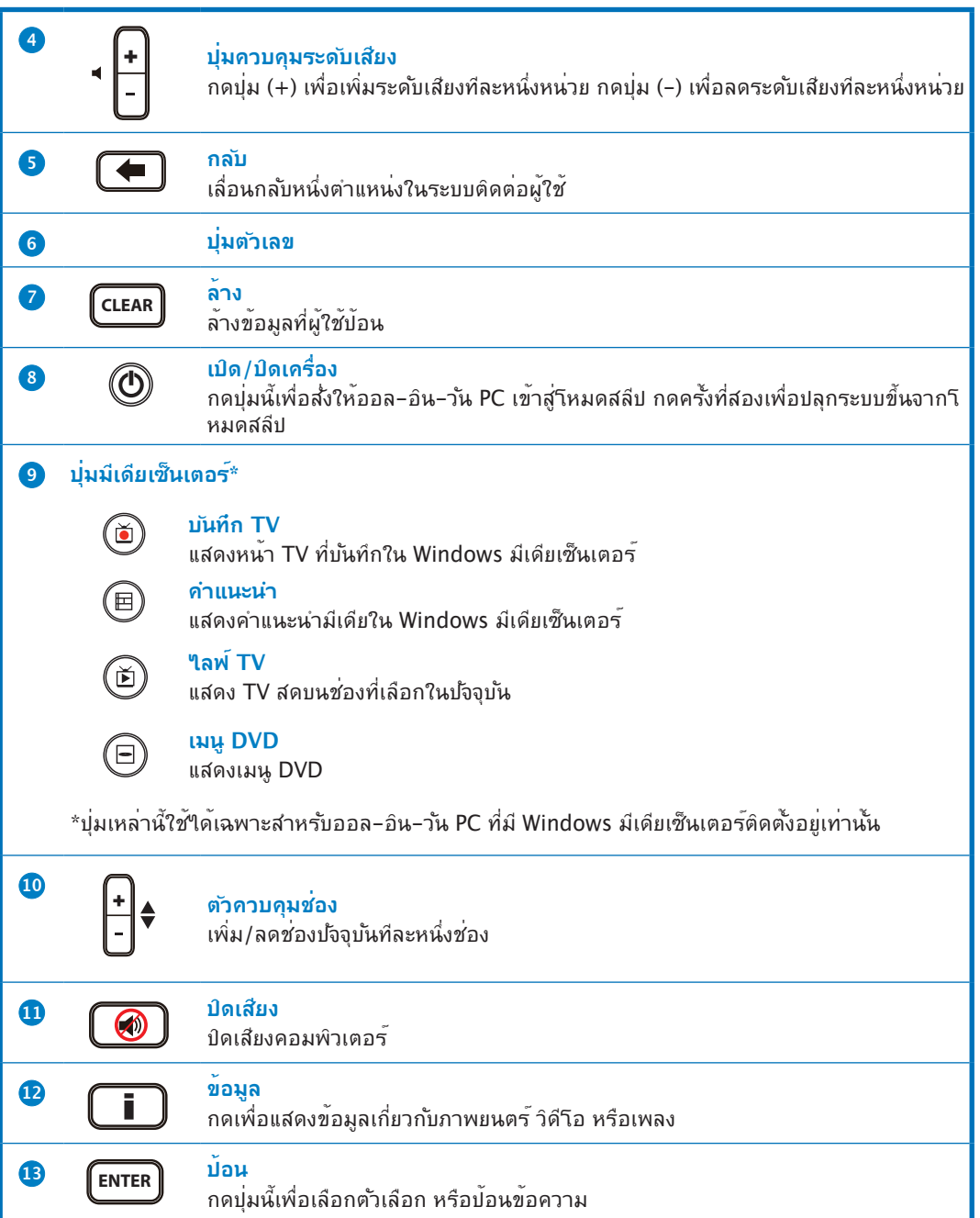

เหม่านก **ภาษาไทย**

 $\boldsymbol{8}$ 

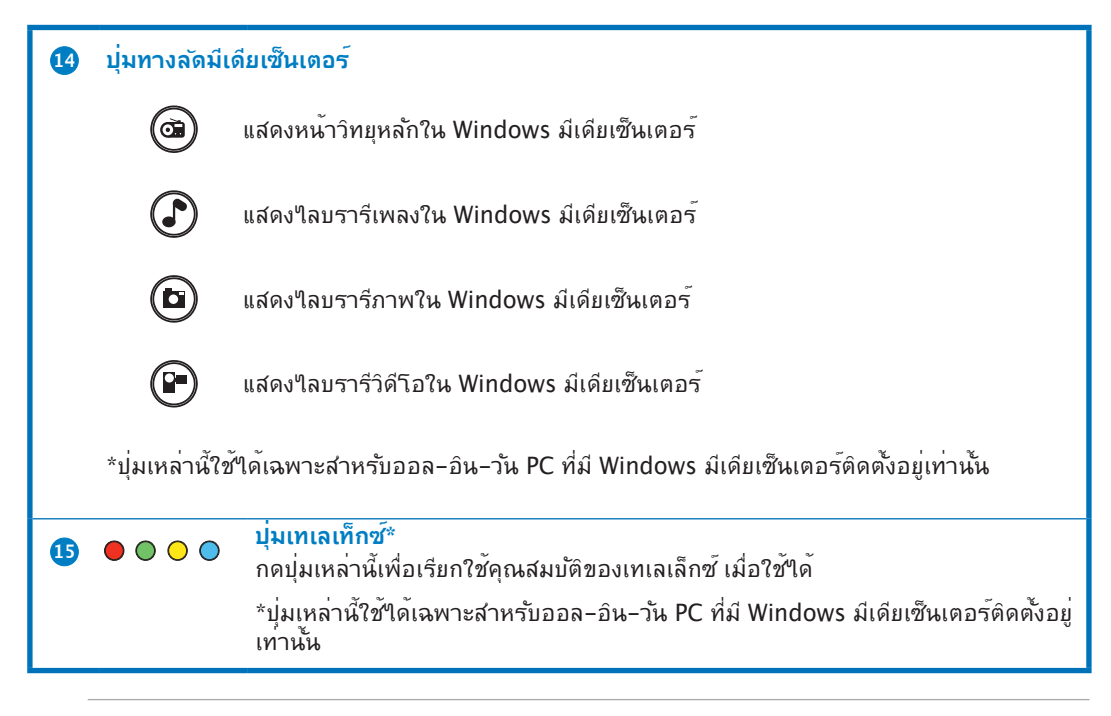

#### **หมายเหตุ:**

- เพื่อให้มีคุณสมบัติของ Windows มีเดียเซ็นเตอร์ คุณสามารถซื้อ Windows 8 มีเดียเซ็น เตอร์แพคแยกต่างหากได้
- คุณสามารถดาวน์โหลดคู่มือเวอร์ชั่นนี้ในภาษาต่างๆ ได้ที่ไซต์สนับสนุนของ ASUS ที่ http://support.asus.com

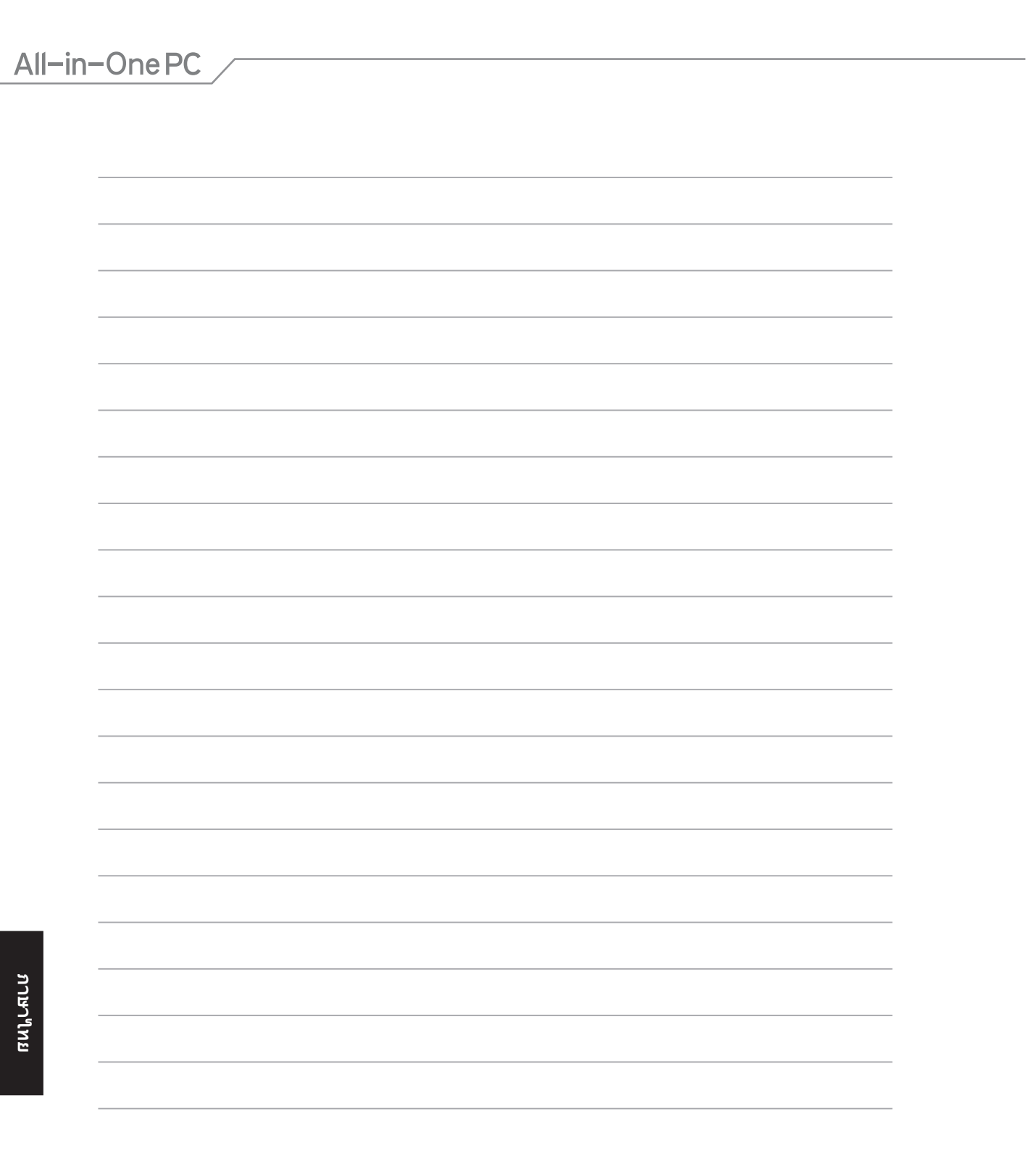

10

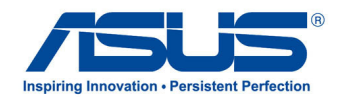

# **All-in-One PC جهاز دليل التشغيل السريع**

## **إعداد موالف جهاز التلفزيون التناظرية / الرقمية**

قبل بدء تشغيل تطبيق موالف جهاز التلفزيون خاصتك، تأكد من توصيل كبل دخل التلفزيون الرقمي أو التناظري.

**بدء تشغيل تطبيق موالف جهاز التلفزيون خاصتك**

## **لبدء تشغيل برنامج 5.0 TV ArcSoft على أنظمة التشغيل 8 RWindows، عليك القيام بإحدى الخطوات التالية:**

**ArcSoft IV**  $5.0$ 

 انقر فوق أيقونة 5.0 TV Arcsoft الموجودة على سطح مكتب نظام التشغيل RWindows.

**مالحظة**: ال تتاح أيقونة اختصار TV Arcsoft الموجودة على سطح المكتب مع 2300ET AIO

 انقر فوق + >Q >لبدء تشغيل شاشة البحث لهذه التطبيقات. اكتب "Arcsoft "في حقل البحث ثم انقر على أيقونة TV Arcsoft الموجودة في نتائج البحث.

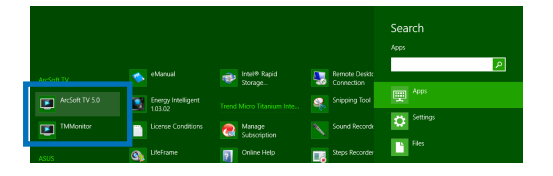

## **إعداد تطبيق موالف جهاز التلفزيون**

**إلعداد برنامج 5.0 TV ArcSoft، يرجى اتباع اإلجراءات التالية:**

-1 من القائمة الرئيسية، انقر فوق **TV Live( التلفزيون المباشر(**.

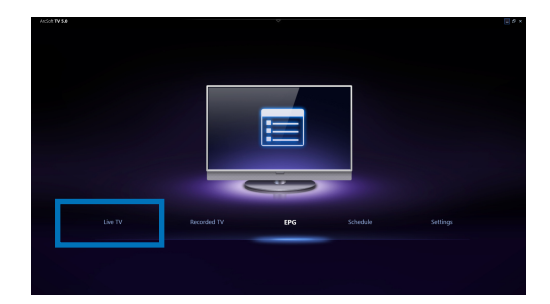

-2 سوف يبدأ تشغيل معالج اإلعداد إلرشادك من خالل إعداد تطبيق موالف جهاز التلفزيون. حدد دولتك ومنطقتك ثم انقر فوق **Next( التالي(** لالستمرار.

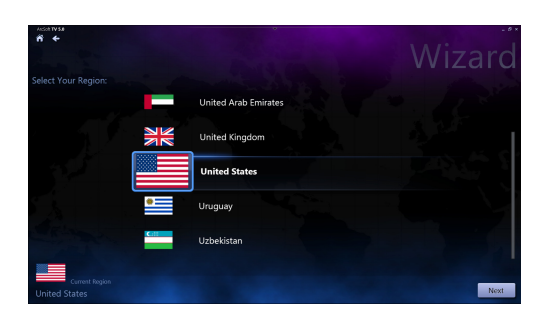

-3 سيحاول معالج اإلعداد اكتشاف جهاز موالف التلفزيون المثبت. حدد سلك موالف جهاز التلفزيون المالئم الذي .All-in-One PC جهاز مع يتناسب

- -4 حدد نوع خدمة التلفزيون التي تستخدمها.
- حدد **TV Cable( كبل التلفزيون(** ألجهزة التلفزيون الكبلية.
	- حدد **TV Antenna( هوائي التلفاز(** لكي يتمكن التلفاز من استقبال اإلشارات عبر الهوائي.
	- -5 انقر فوق **Scan( الفحص(** لبدء الفحص عن القنوات المتاحة.

- -6 إذا كان جهاز PC One-in-All ً مزودا بموالف جهاز التلفزيون التناظري والرقمي، سوف يساعدك معالج اإلعداد على إعداد الموالف الثاني لجهاز التلفزيون.
- حدد **Yes( نعم(** إلعداد الموالف الثاني لجهاز التلفزيون.
	- حدد **No( ال(** إلنهاء دور معالج اإلعداد.

Analog Tuner(Analog Tuner)

Wiza

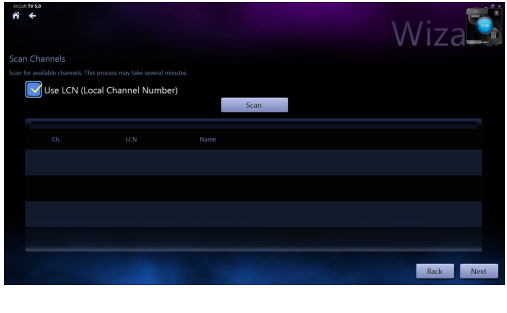

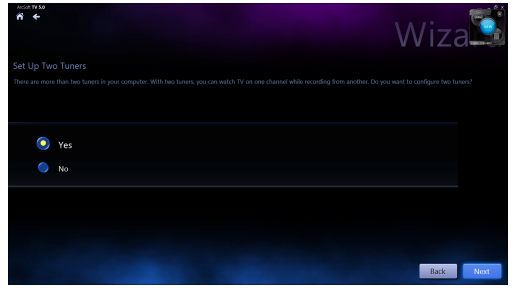

-7 انقر فوق **Finish( إنهاء(** إلنهاء دور معالج اإلعداد.

## **جدولة تسجيالت لعمليات البث التلفزيوني:**

**يرجى اتباع الخطوات التالية؛ لجدولة تسجيالت عمليات البث التلفزيوني:**

-1 من القائمة الرئيسية، انقر فوق **Schedule( الجدول(.**

- -2 من اللوحة اليسرى، انقر فوق **Add( إضافة(**.
	- -3 تهيئة الخيارات التالية:
	- **Name Program( اسم البرنامج(**
		- **Channel( القناة(**
		- **Frequency( التردد(**
- **Time/Date Start( تاريخ/وقت البدء(** حدد التاريخ/الوقت لبدء التسجيل.
- **Duration( المدة(** لتحديد طول مدة التسجيل.
- Shut down the computer when  $\cdot$ **recording finished( إيقاف تشغيل جهاز الكمبيوتر عند انتهاء التسجيل(**
- -4 انقر فوق **Done( تم(** لحفظ اإلعدادات ووضع جدول زمني للتسجيل.

**مالحظة:** يحتاج جهاز PC One-in-All ً ألن يكون جاهز للتشغيل حتى يستطيع تسجيل عمليات البث التلفزيوني تلقائيا.

-5 ولجدولة تسجيالت إضافية، يرجى تكرار الخطوات من 1 إلى .4

**مالحظة:** ً عدد التسجيالت التي يمكنك جدولتها محدودة نظرا للوحدة التخزينية المتاحة على جهاز PC One-in-All.

## **استخدم دليل برنامج الترفيه )EPG)**

يعرض هذا الدليل الوقت والتاريخ وبرامج جهاز التلفزيون المعروضة على قناة معين.

**مالحظة:** دليل برنامج الترفيه غير متوفر إال ألجهزة PC One-in-All المزودة بالموالف الرقمي لجهاز التلفزيون.

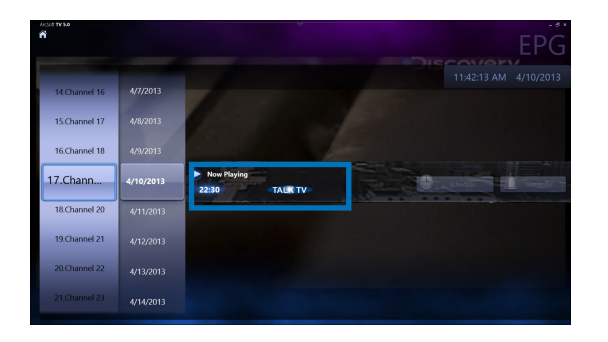

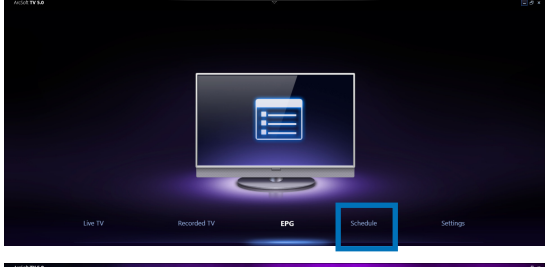

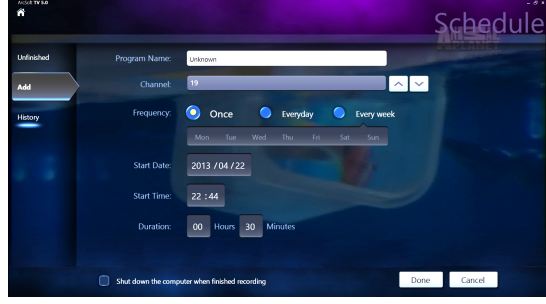

## **استخدم عناصر التحكم المعروضة على شاشة التلفزيون المباشر**

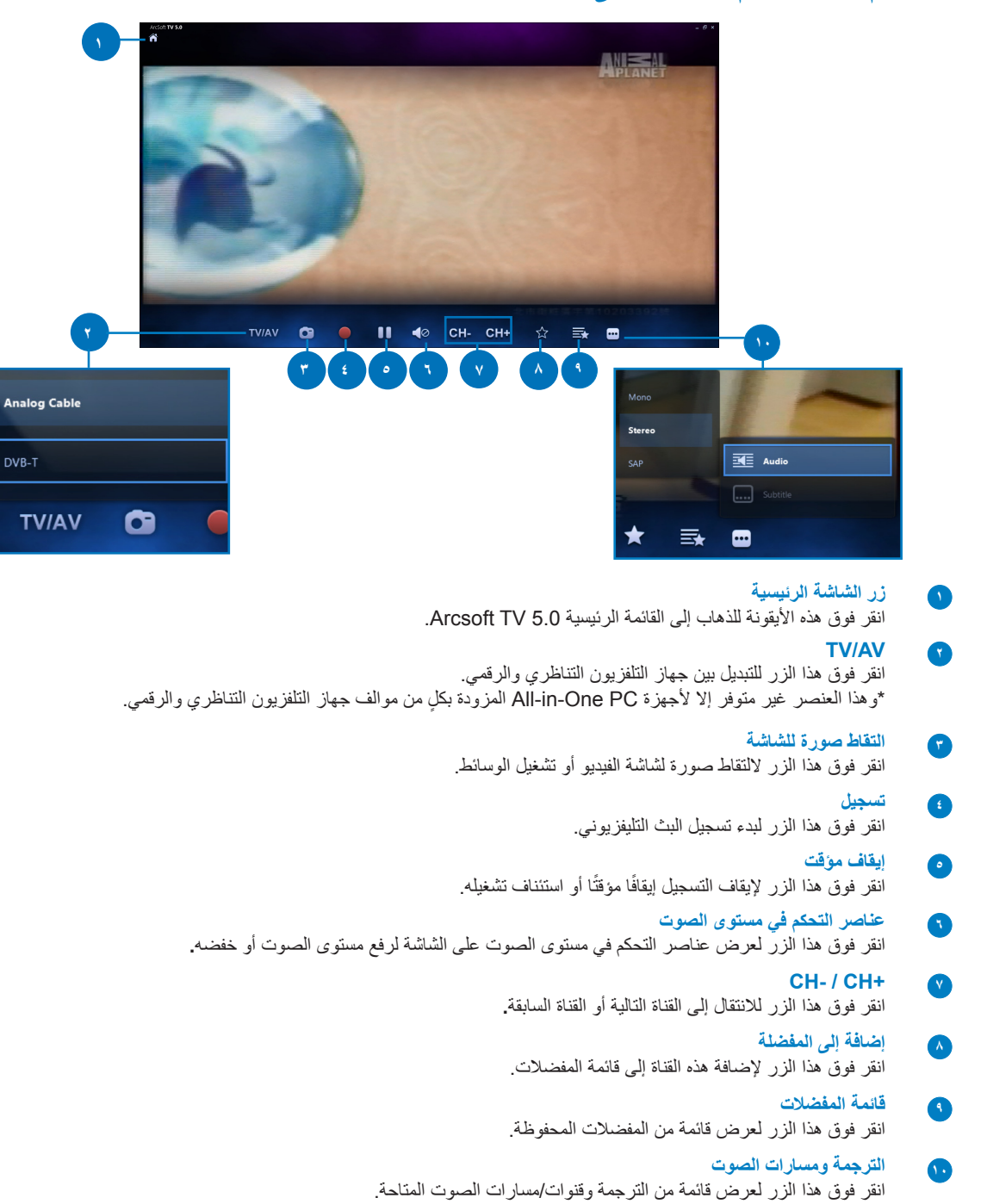

 $\circ$ 

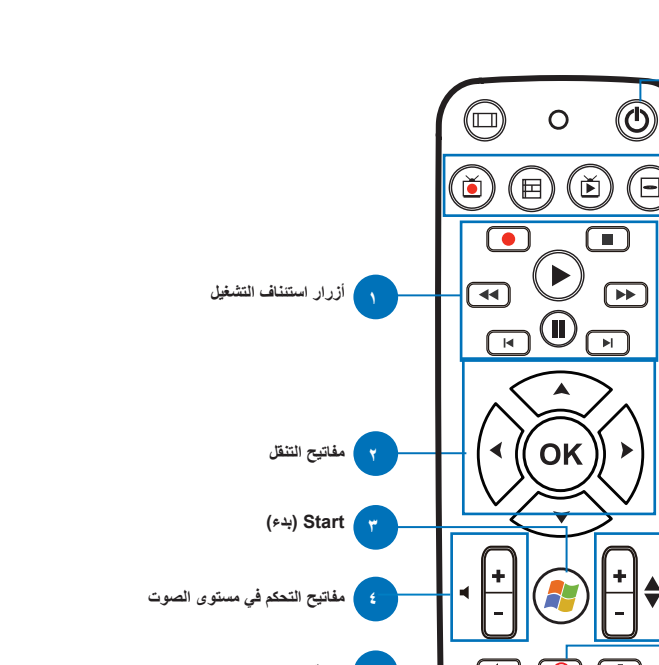

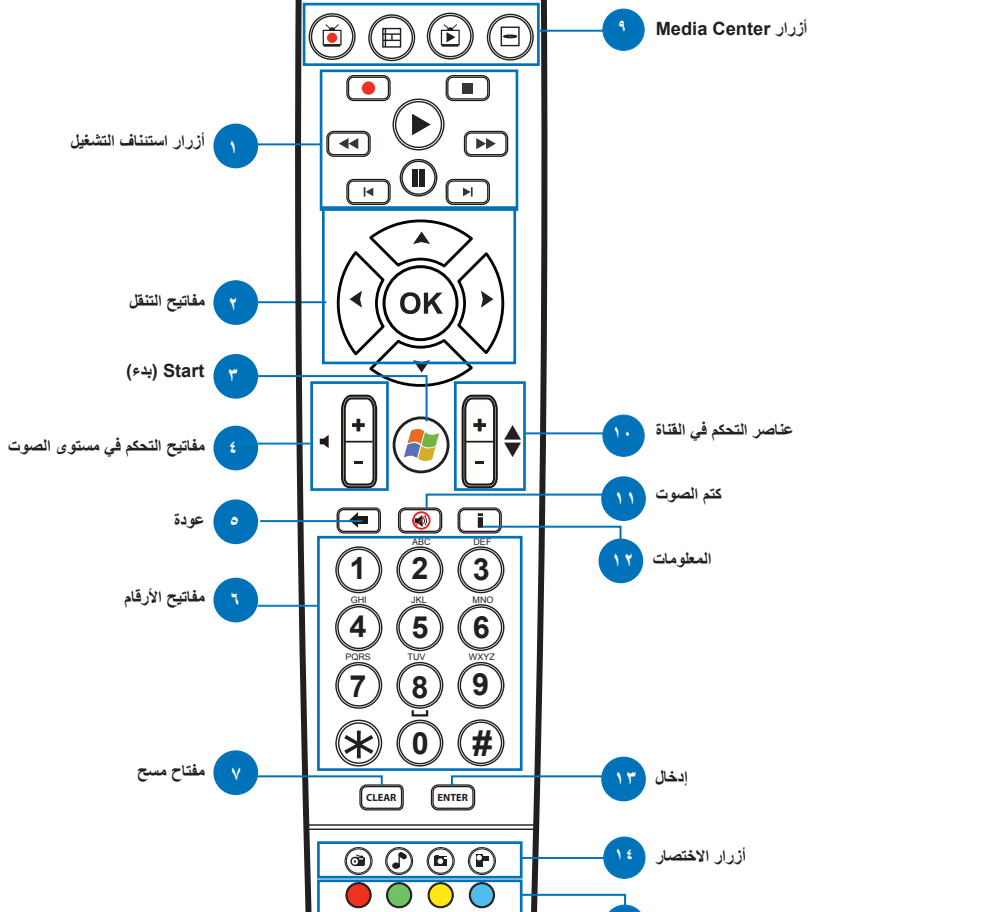

 $\Box$ 

**استخدم وحدة التحكم عن بعد**

**التشغيل/إيقاف التشغيل**

**أزرار قناة المعلومات**

**14**

**15**

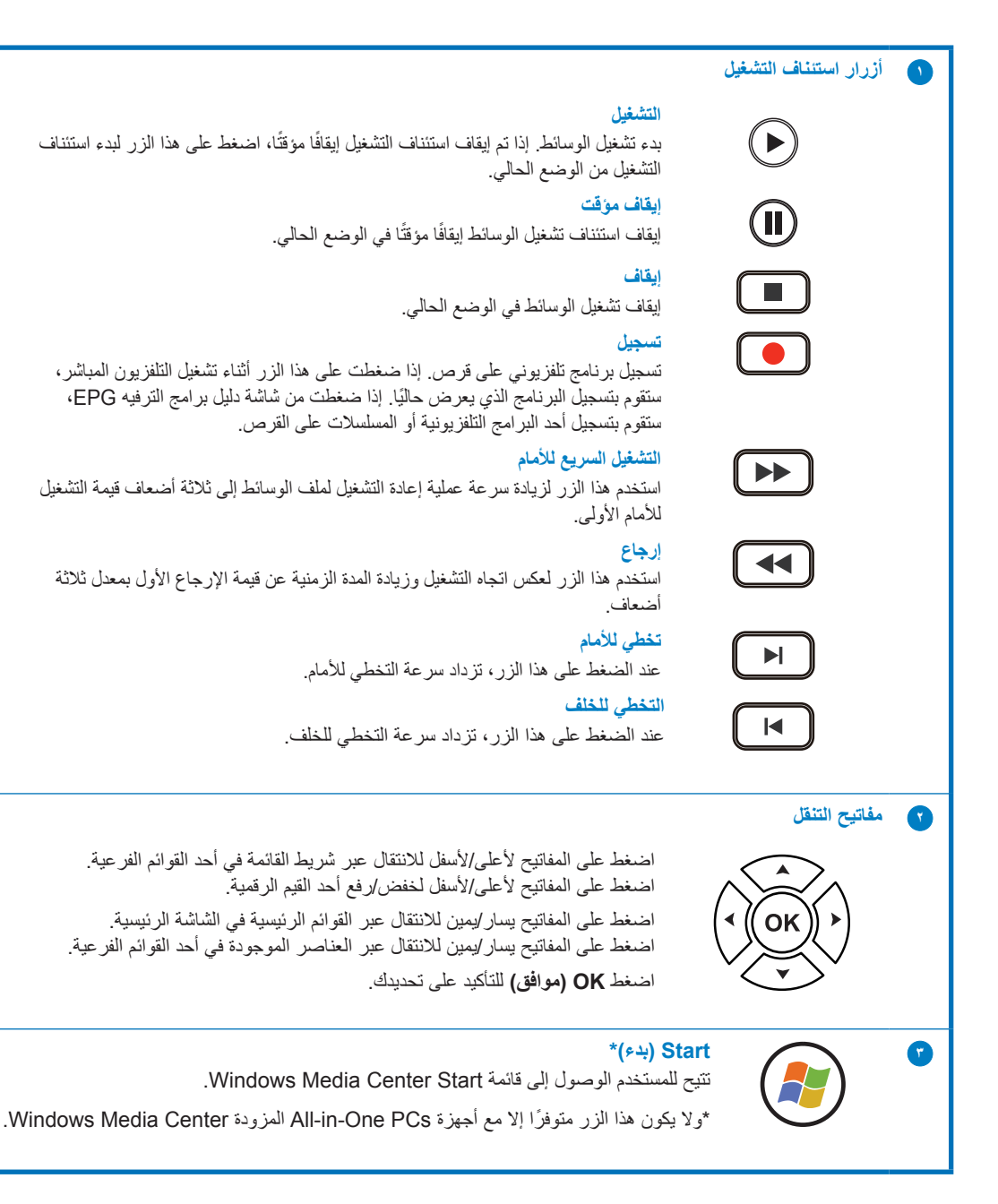

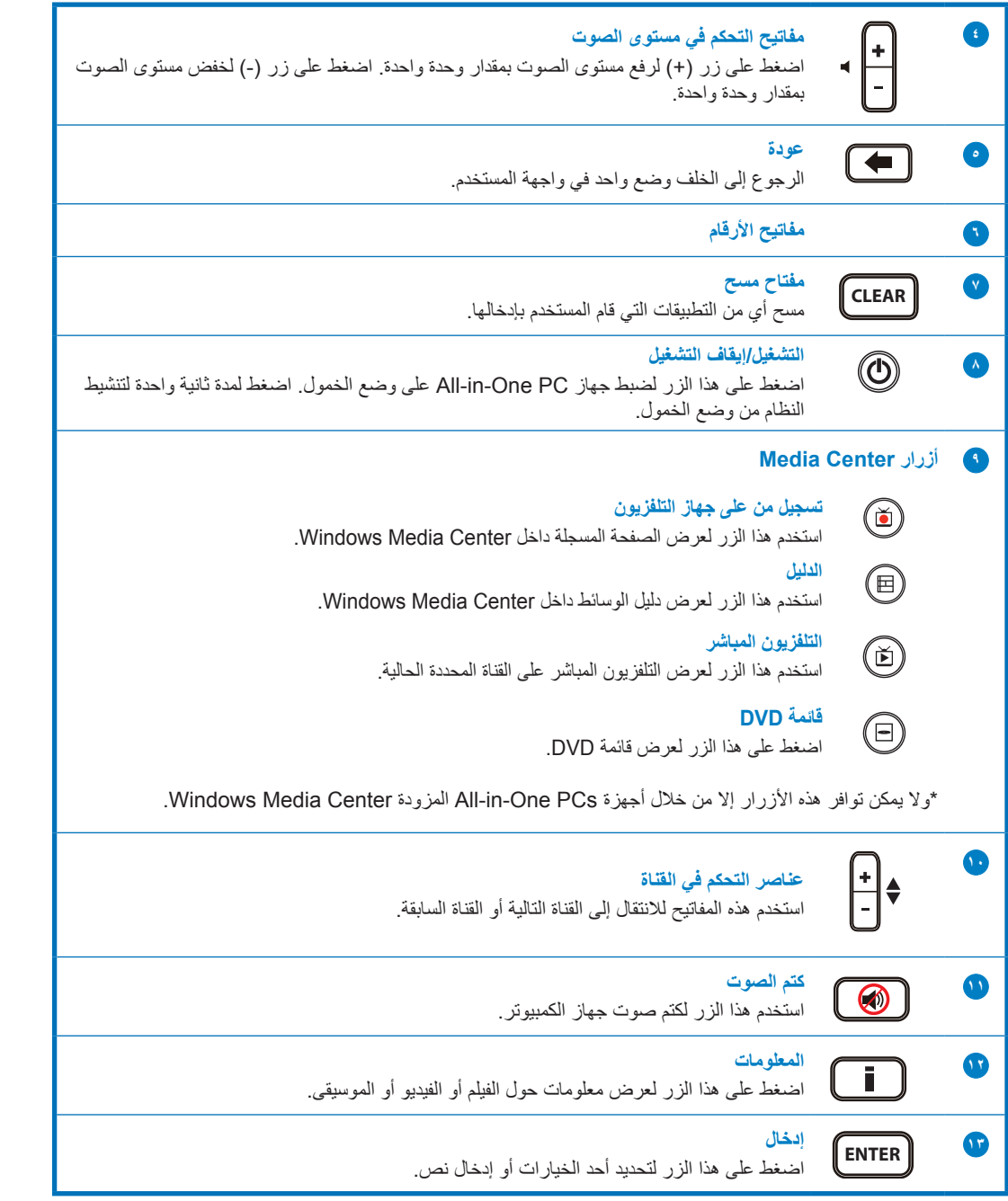

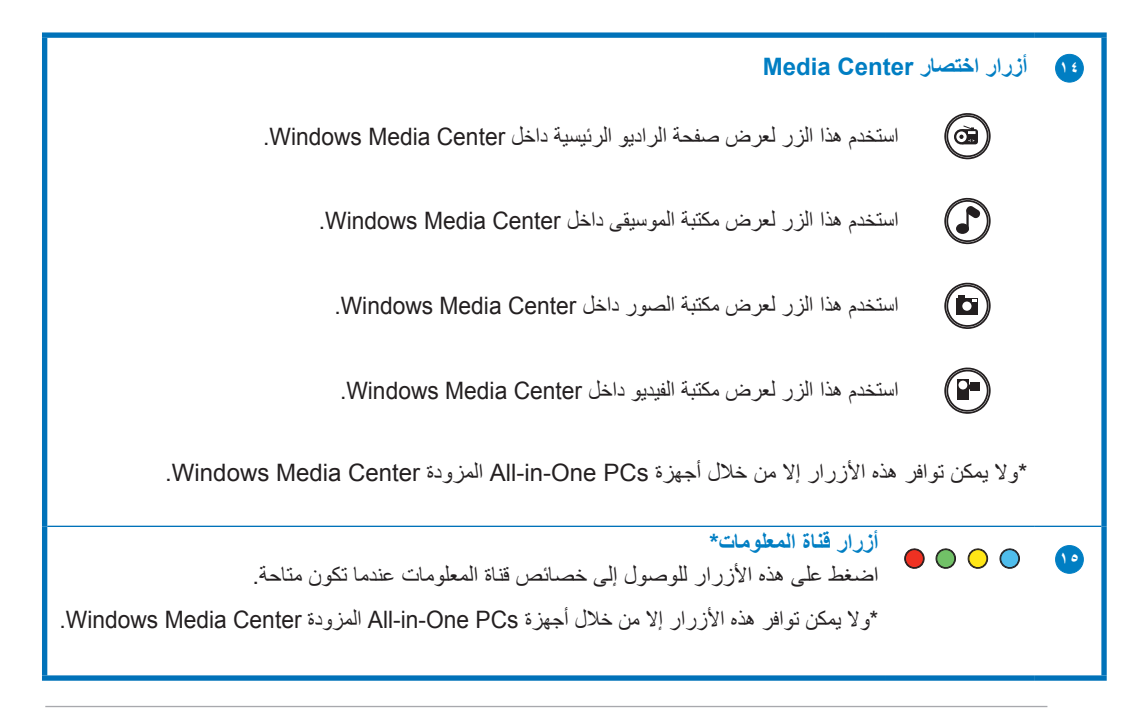

#### **مالحظة:**

- لالستفادة من خصائص Center Media Windows، يمكنك شراء وحدة Center Media 8 Windows منفصلة.
	- يمكنك تنزيل نسخة من هذا الدليل بمختلف اللغات من على موقع الدعم لشركة ASUS http://support.asus.com

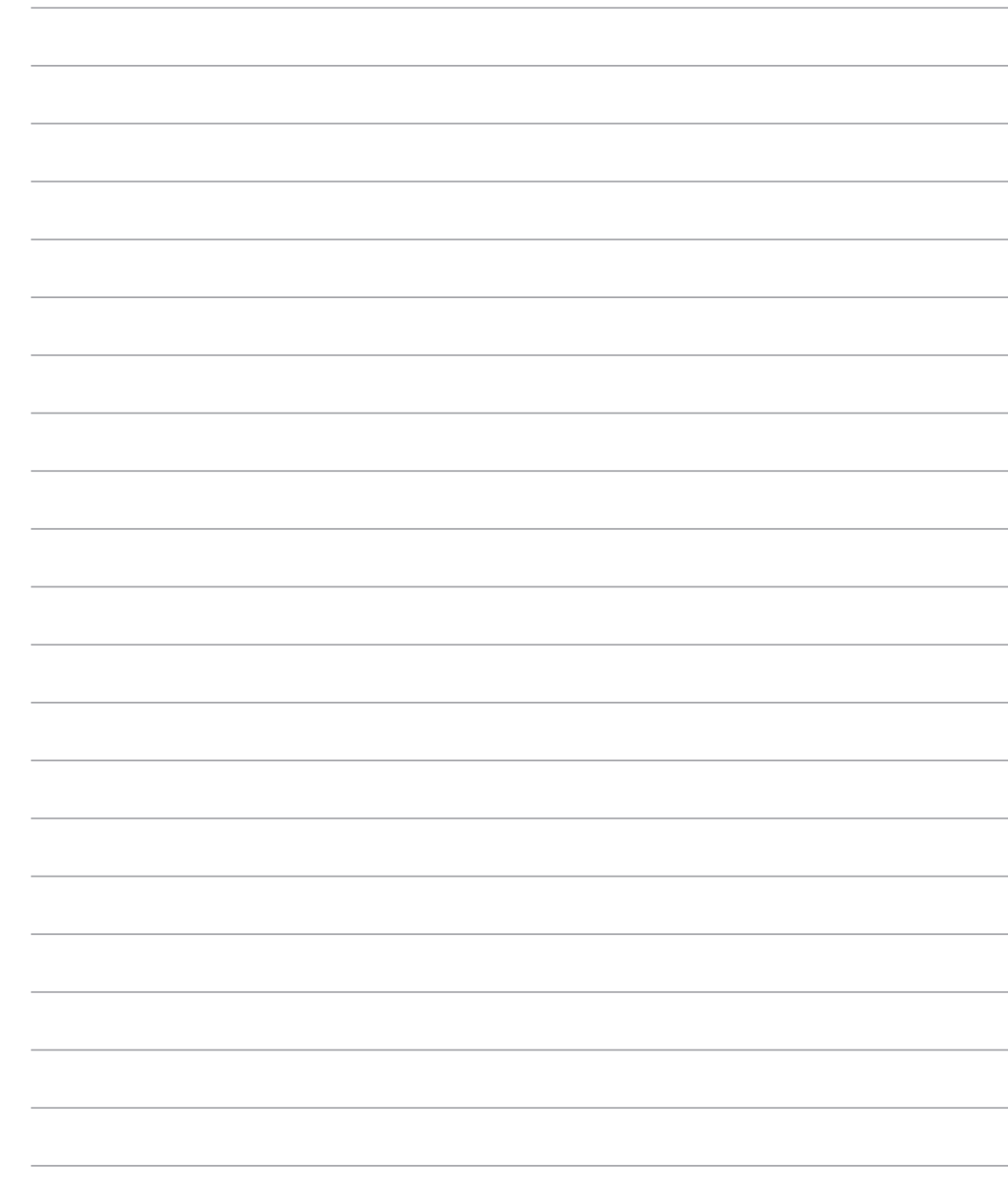